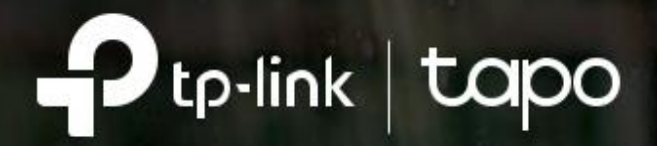

# Guide de l'utilisateur

Capo

Caméra Wi-Fi de sécurité extérieure Tapo C320WS

©2021 TP-Link 1910013079 REV1.1.0

ω

# <span id="page-1-0"></span>Contenu

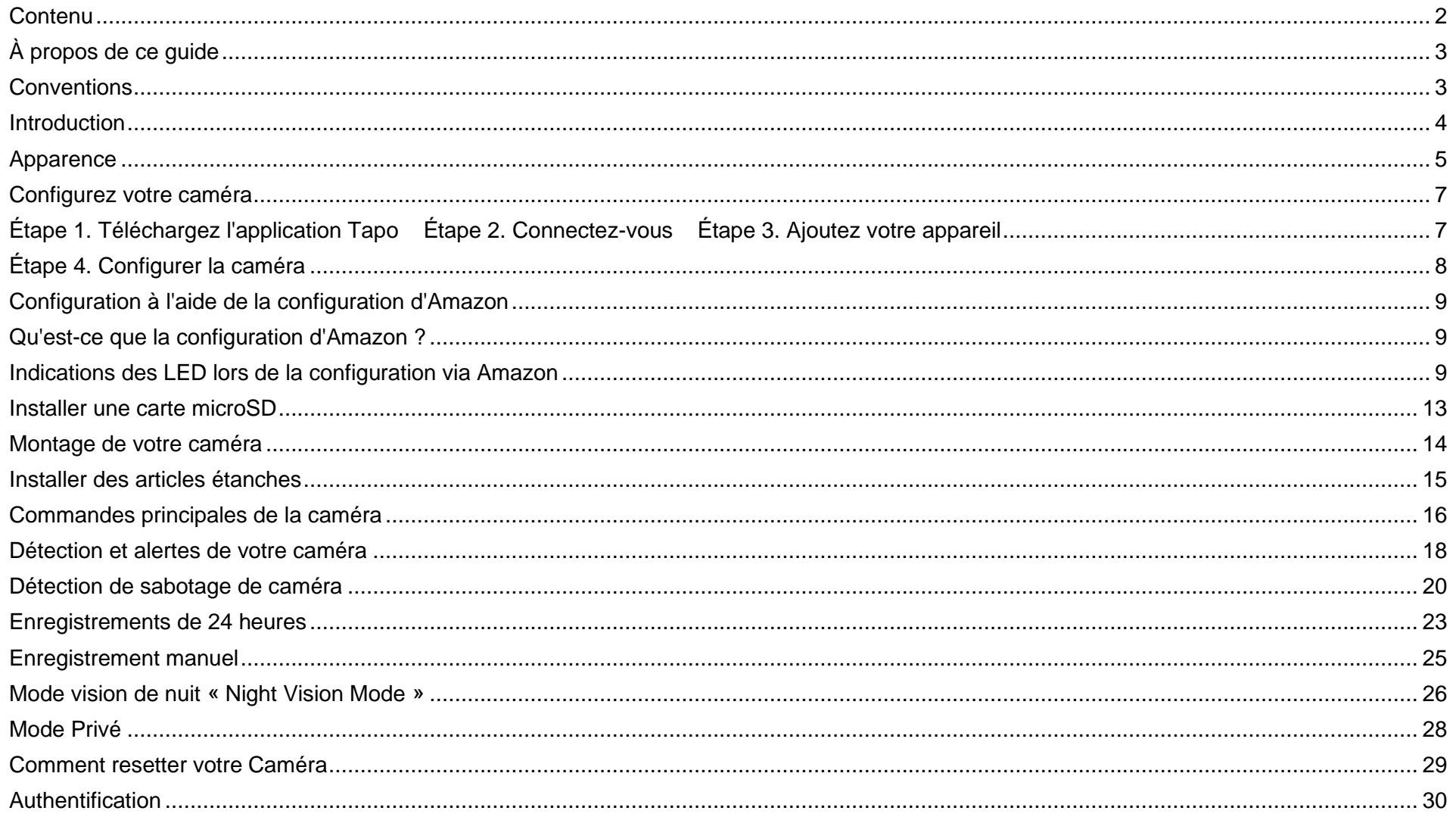

# <span id="page-2-0"></span>À propos de ce guide

Ce guide fournit une brève introduction à la caméra Wi-Fi de sécurité extérieure et à l'application Tapo, ainsi que des informations réglementaires.

Veuillez noter que les fonctionnalités disponibles dans Tapo peuvent varier selon le modèle et la version du logiciel. La disponibilité des caméras Tapo peut également varier selon la région. Toutes les images, étapes et descriptions de ce guide ne sont que des exemples et peuvent ne pas refléter votre expérience réelle de l'appareil photo

### <span id="page-2-1"></span>**Conventions**

Dans ce guide, la convention suivante est utilisée :

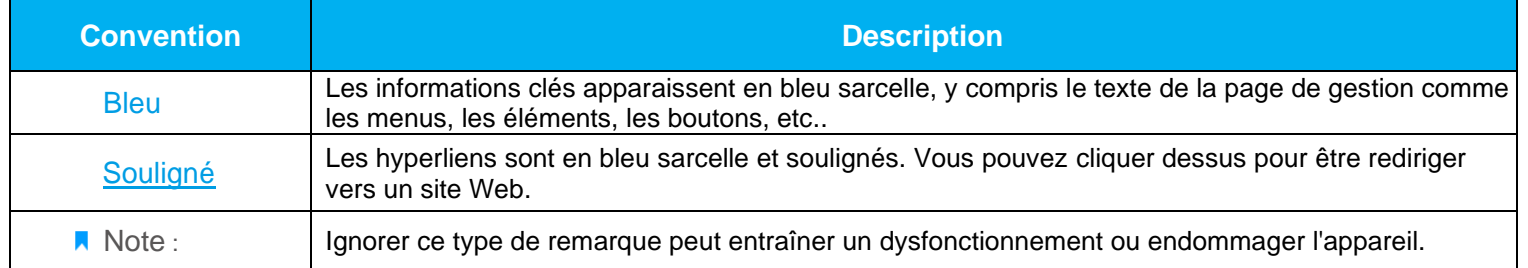

### Plus d'informations

- Les spécifications sont disponibles sur la page du produit à l'adresse [https://www.tapo.com](https://www.tapo.com/) .
- Notre assistance technique et nos informations de dépannage sont disponibles sur<https://www.tapo.com/support/> .
- La vidéo de configuration de la caméra et la vidéo des pièces jointes des câbles étanches sont disponibles à l'adresse <https://www.tp-link.com/support/setup-video/>

# <span id="page-3-0"></span>Introduction

Différent de la vue en noir et blanc des caméras normales, Tapo C320WS est équipé du capteur haute résolution et de la lumière d'appoint, capturant plus de couleurs. Le capteur de lumière des étoiles hautement sensible capture des images de meilleure qualité, même dans des conditions de faible luminosité. Les projecteurs intégrés contribuent à améliorer votre visibilité sur la sécurité avec des couleurs vives, même la nuit. La caméra Tapo protège toujours ce que vous aimez le plus. Recevez des notifications et vérifiez les flux lorsque quelqu'un franchit une limite, pénètre dans une zone que vous avez définie ou obstrue la caméra. Le système de sirène automatique déclenchera un son comme alarme pour effrayer les visiteurs indésirables.

• **Haute définition 2K** – La vidéo haute résolution 4MP nette et claire offre des détails plus délicats.

• **Couleur permanente** – Améliorez votre visibilité sur la sécurité avec des couleurs vives même la nuit grâce aux projecteurs intégrés.

• **Capteur de lumière étoilée** – Le capteur de lumière étoilée hautement sensible capture des images de meilleure qualité, même dans des conditions de faible luminosité.

• **Détection de mouvement** – Recevez des notifications instantanées lorsque votre caméra détecte un mouvement.

• **Détection de franchissement de ligne** - Définissez une limite et recevez une alerte chaque fois qu'une personne la franchit dans l'une ou les deux directions.

- **Détection d'intrusion de zone** Définissez des zones d'activité personnalisées autour des zones clés pour une surveillance plus ciblée.
- **Altération de la caméra** Recevez des alertes lorsque quelqu'un obstrue la caméra.
- **Réseau câblé ou sans fil** Connectez la caméra à votre réseau via Ethernet ou Wi-Fi pour une installation plus flexible.
- **Résistant aux intempéries** Aide Tapo C320WS à bien fonctionner même dans des environnements difficiles avec de la pluie et de la poussière.
- **Audio bidirectionnel** Communiquez avec les autres grâce au microphone et au haut-parleur intégrés.

• **Stockage local** (jusqu'à 256 Go) – Stocke une vidéo 4MP directement sur une carte microSD locale, offrant un accès pratique à vos séquences vidéo.

\**La carte microSD doit être achetée séparément*.

## <span id="page-4-0"></span>Apparence

### Panneau Avant **Panneau arrière**

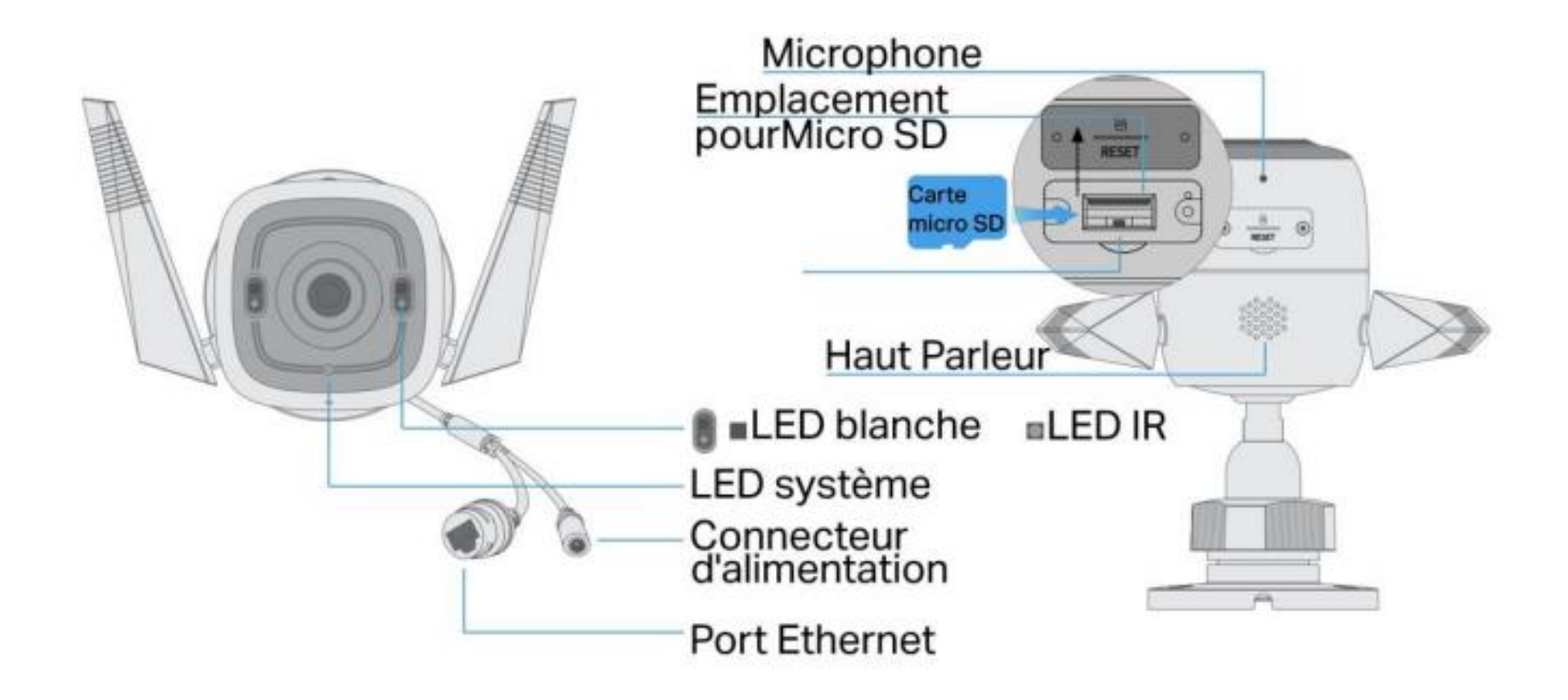

### Description des voyants système

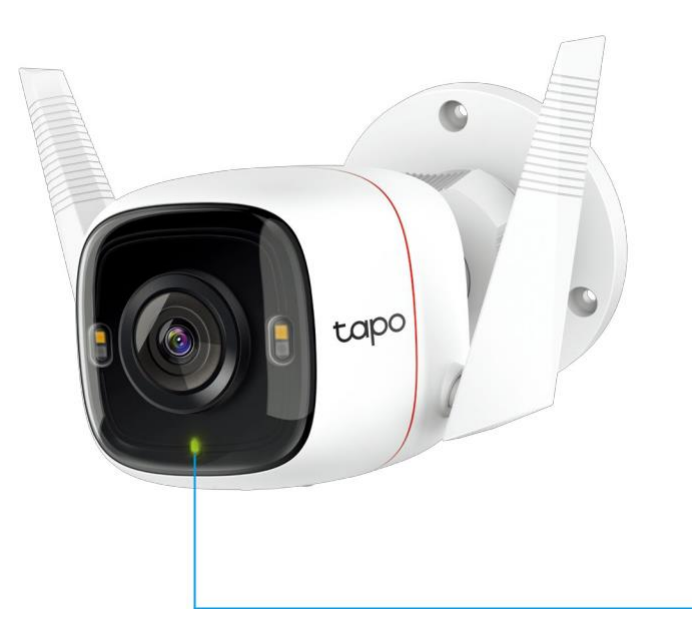

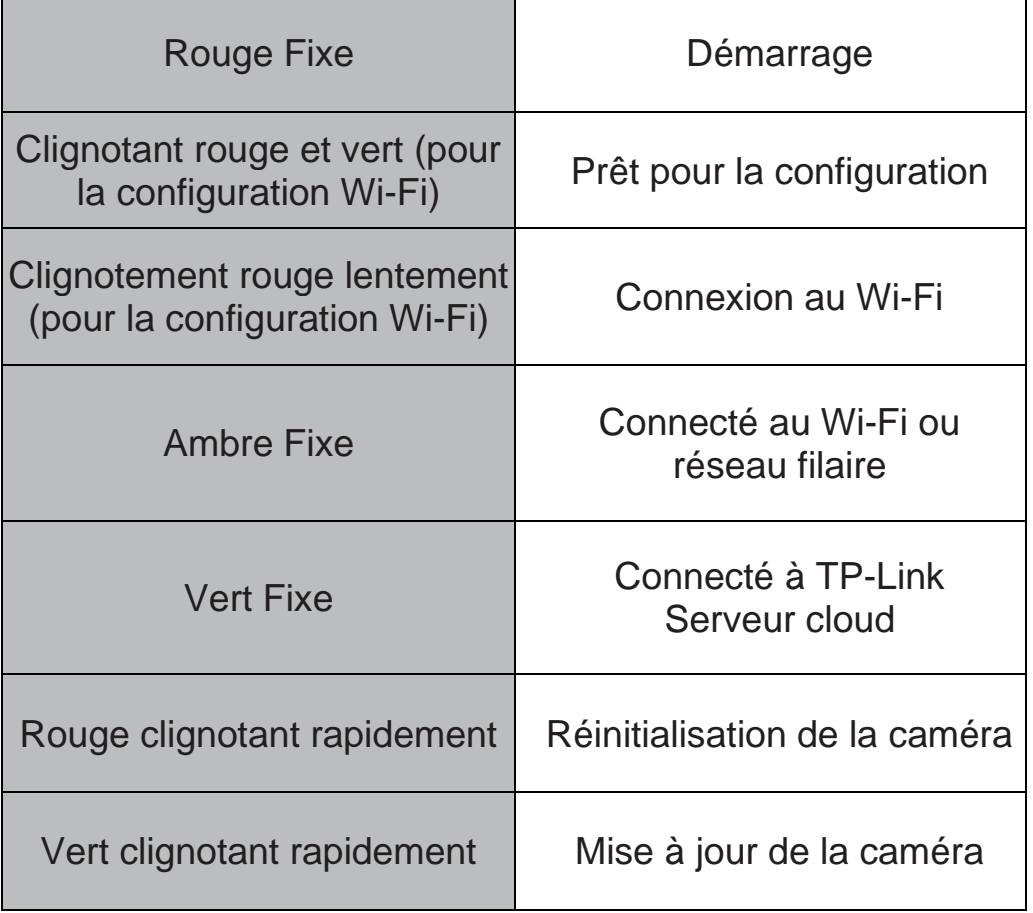

# <span id="page-6-0"></span>Configurez votre caméra

Suivez les étapes ci-dessous pour commencer avec votre nouvelle caméra, ou vous pouvez suivre la vidéo de configuration sur : https://www.tp-link.com/support/setup-video/.

### <span id="page-6-1"></span>Étape 1. Téléchargez l'application Tapo Étape 2. Connectez-vous Étape 3. Ajoutez votre appareil

Téléchargez l'application Tapo sur l'App Store ou Google Play, ou en scannant le code QR ci-dessous.

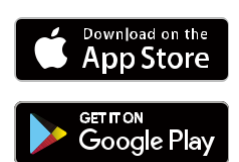

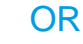

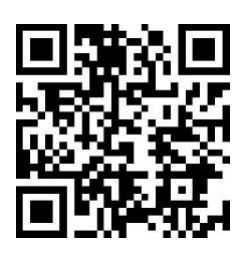

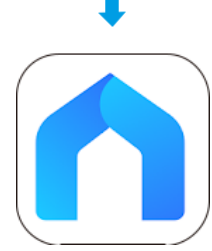

Ouvrez l'application et connectez-vous avec votre identifiant TP-Link.

Si vous n'avez pas de compte, créez-en-un d'abord.

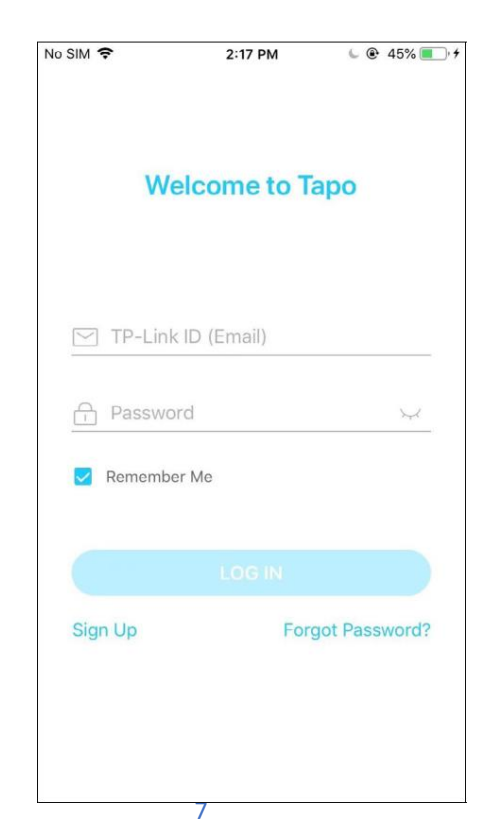

 $\bigcap$ 

Appuyez sur le bouton $\bigcirc$  dans l'application et sélectionnez votre produit

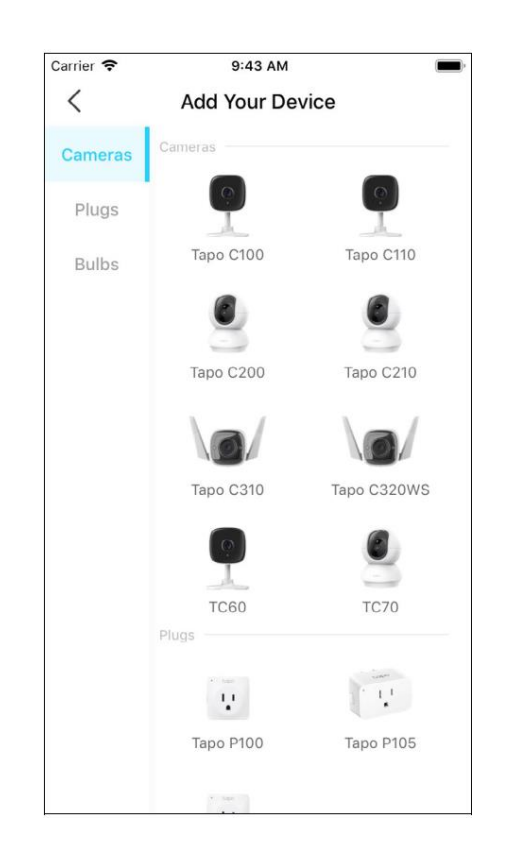

### <span id="page-7-0"></span>Étape 4. Configurer la caméra

Suivez les instructions de l'application pour configurer votre caméra via une connexion filaire ou sans fil (pour la configuration uniquement) et ajoutez-la à votre réseau domestique. Après la configuration, vous pouvez utiliser votre caméra via une connexion filaire ou sans fil.

Note: Pour la configuration sans fil, si votre caméra est connectée à votre routeur via un câble Ethernet, veuillez d'abord débrancher le câble.

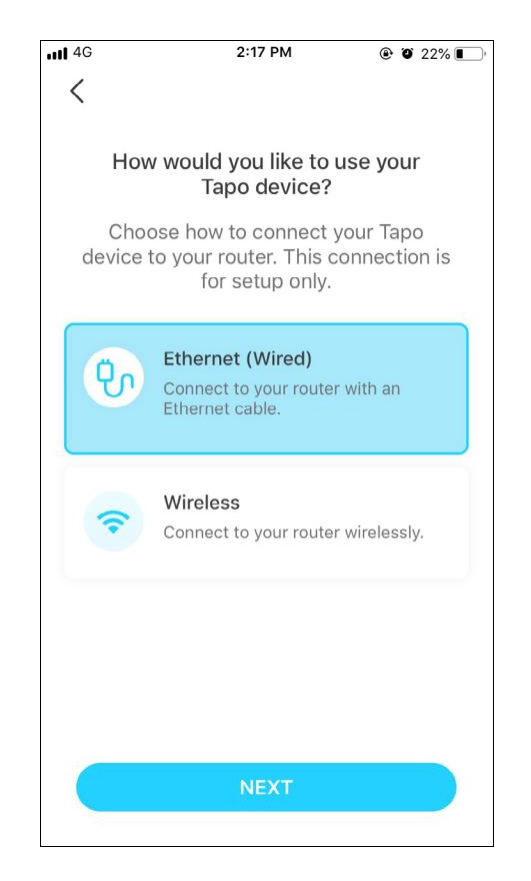

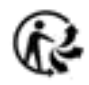

# <span id="page-8-0"></span>Configuration à l'aide de la configuration d'Amazon

### <span id="page-8-1"></span>Qu'est-ce que la configuration d'Amazon ?

La configuration d'Amazon peut aider à connecter et à configurer les appareils intelligents Tapo en moins d'étapes, sans avoir à se souvenir et à ressaisir votre mot de passe Wi-Fi sur chaque appareil.

Pour utiliser cette fonctionnalité, vérifiez les éléments suivants :

- Le nouvel appareil Tapo prend en charge Amazon FFS.
- Vous disposez d'un appareil ou d'un routeur Alexa compatible Amazon FFS.
- Vous avez enregistré vos informations Wi-Fi sur Amazon en utilisant Alexa echo.
- Votre appareil Tapo et votre routeur sont sur le même réseau que votre écho Alexa Amazon

### <span id="page-8-2"></span>Indications des LED lors de la configuration via Amazon

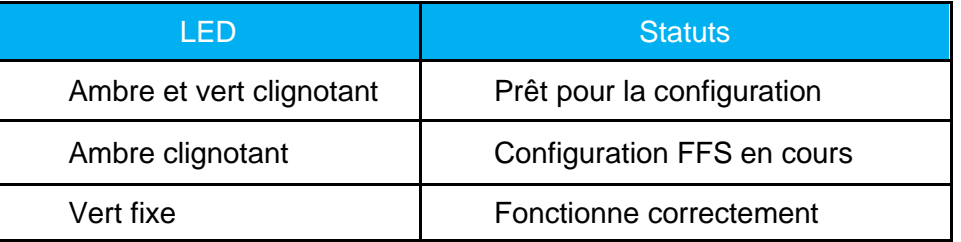

Si la LED ne s'allume pas en vert fixe après une longue période, vous pouvez essayer d'ajouter l'appareil Tapo manuellement. (Appuyez une fois sur le bouton Réinitialiser de votre appareil Tapo. Ouvrez ensuite l'application Tapo, appuyez sur le bouton + sur la page, sélectionnez le modèle de votre appareil et suivez les instructions de l'application).

### Comment utiliser la configuration d'Amazon avec les appareils Tapo

1. Ouvrez l'application Amazon Alexa. Appuyez ensuite sur More et sélectionnez Skills & Games.

2. Entrez Tapo dans la barre de recherche et choisissez Tapo

### E Lists & Notes Reminders V Ō **Alarms & Timers** (V) Routines Skills & Games See More v Settings **1** Activity Help & Feedback  $\equiv$ More  $=$  $\bullet$ 面 Devices Home Communicate Play

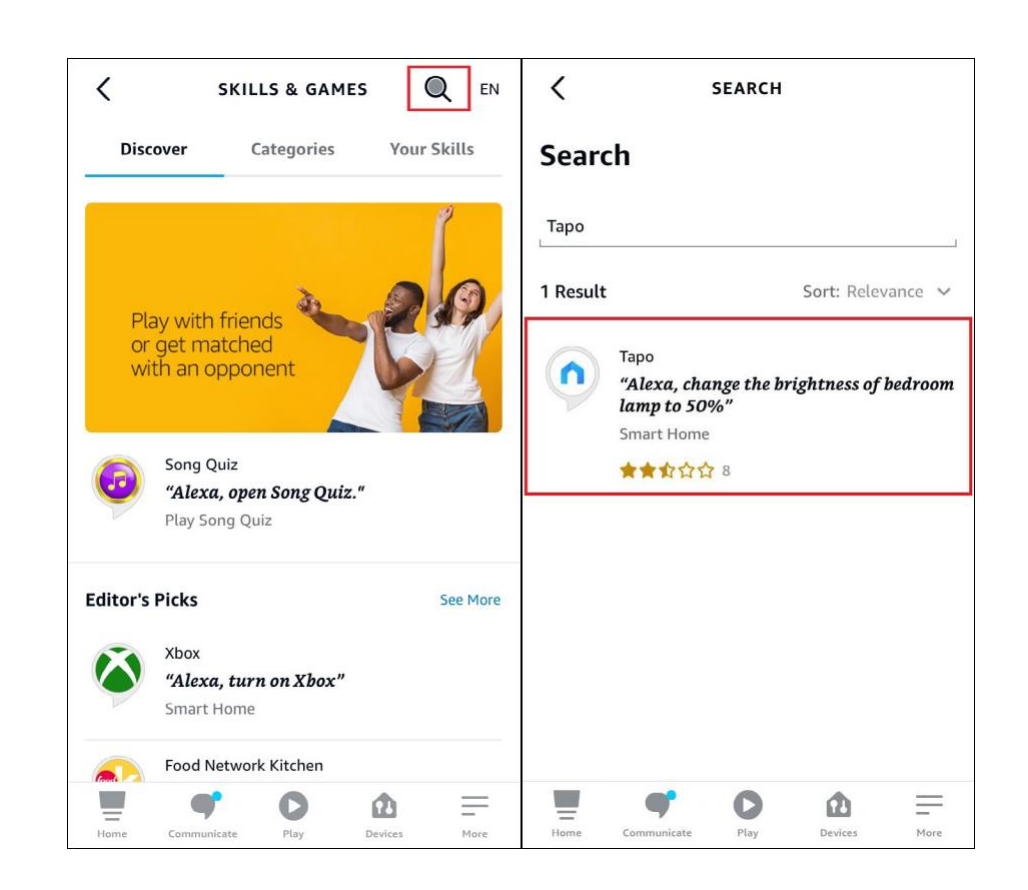

#### 3. Sélectionnez le bouton ENABLE TO USE

Connectez-vous avec votre identifiant TP-Link lié à votre appareil Tapo et appuyez sur Autoriser. Une fois autorisé avec succès, le message Tapo a été lié avec succès apparaîtra (Tapo has been successfully linked)

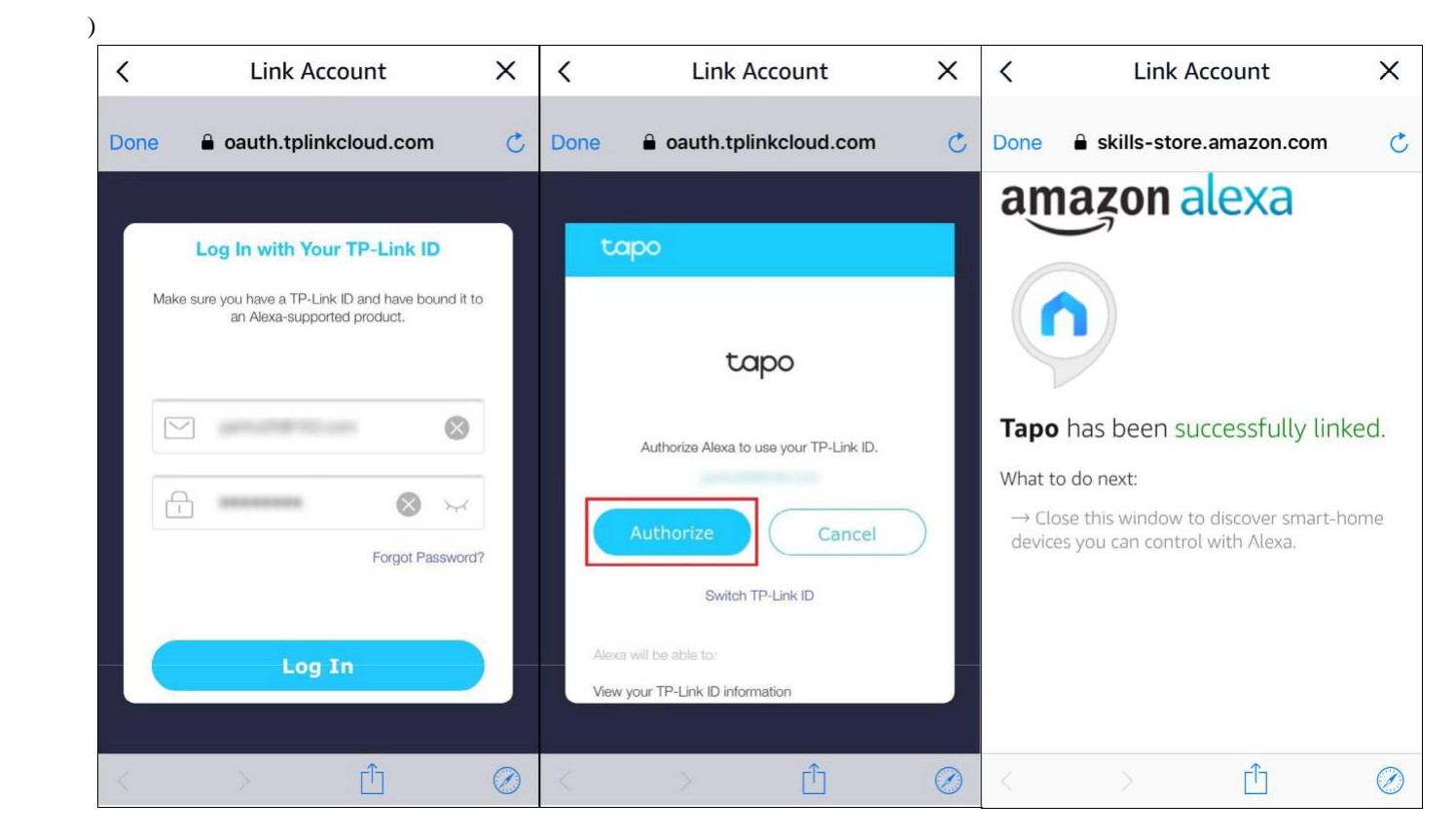

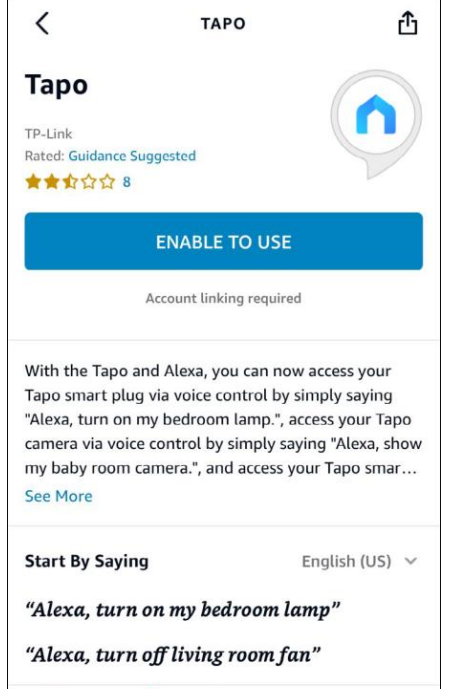

C

Play

面

Devices

Ξ

More

 $\equiv$ 

Home

Communicate

5. Branchez votre appareil Tapo et la configuration se terminera automatiquement en deux minutes. Pour configurer plus d'appareils Tapo, branchezle et profitez-en !

#### **Terminé !**

Si cet appareil s'affiche sur la page d'accueil de l'application Tapo, cela indique que cet appareil a été associé avec succès à votre compte Amazon et a automatiquement rejoint votre réseau Wi-Fi.

Si cet appareil ne s'affiche pas sur la page d'accueil de l'application Tapo, essayez de le configurer manuellement. (Appuyez sur le bouton + sur la page, sélectionnez le modèle de votre appareil, puis suivez les instructions de l'application.)

# <span id="page-12-0"></span>Installer une carte microSD

Suivez les étapes ci-dessous pour installer la carte microSD pour l'enregistrement local, ou suivez la vidéo d'installation sur<https://www.tp-link.com/support/setup-video/>

Vous pouvez accéder à Paramètres de la caméra > Carte microSD dans l'application Tapo pour vérifier l'état de la carte ou formater votre carte.

1. Desserrez les vis du panneau arrière et retirez le couvercle

.

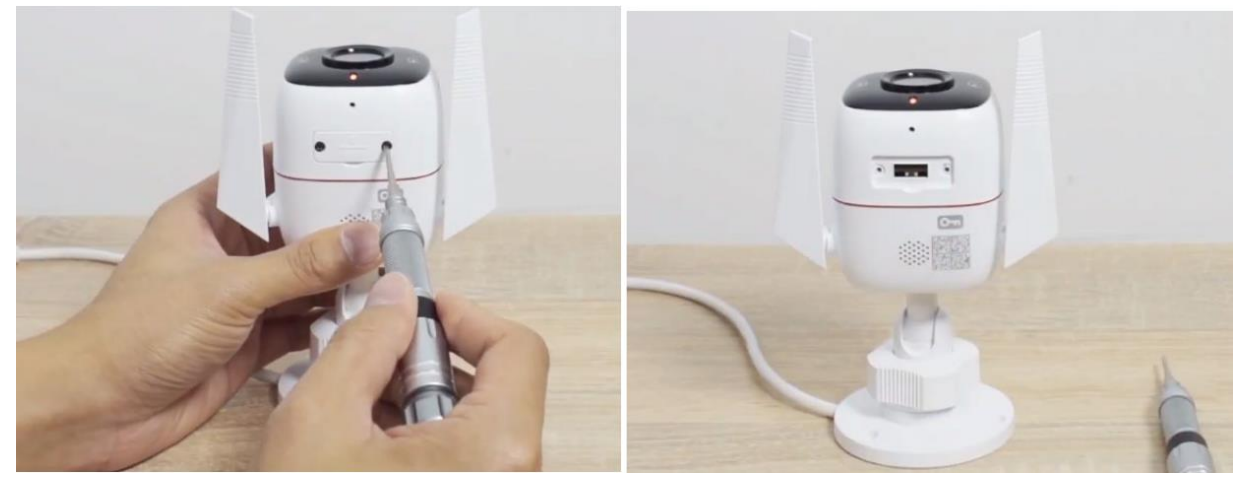

2. Identifiez le sens de la carte microSD et insérez soigneusement la carte dans la fente. Enfoncez la carte jusqu'à ce que vous entendiez un déclic

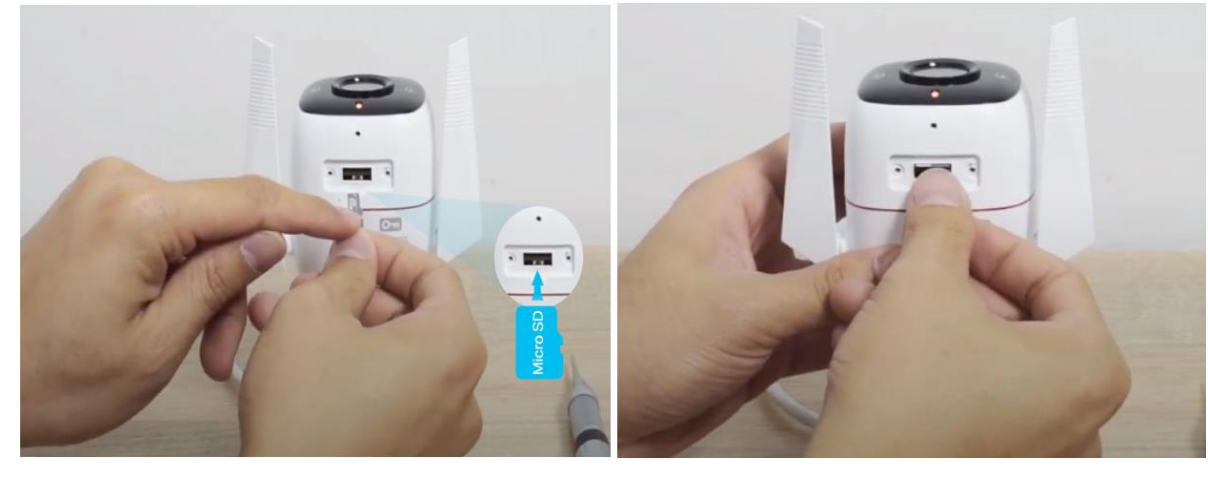

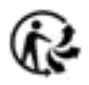

# <span id="page-13-0"></span>Montage de votre caméra

Lorsque vous avez terminé d'ajouter votre caméra dans l'application Tapo, vous pouvez placer votre caméra sur une surface plane ou la monter sur un mur ou au plafond à l'aide du gabarit de montage et des vis fournis.

Suivez les étapes ci-dessous pour monter votre nouvelle caméra ou suivez la vidéo d'installation sur https://www.tp-link.com/support/setup-video/.

### Étape 1. Percer des trous :

Collez le gabarit de montage à l'endroit de montage souhaité. Percez 3 trous de vis selon le gabarit.

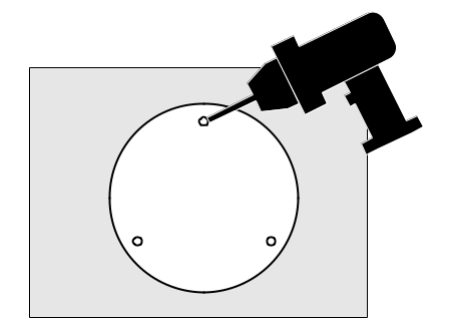

### Étape 2. Monter la caméra

Insérez trois ancrages dans les trous et utilisez les vis pour fixer la caméra sur les ancrages

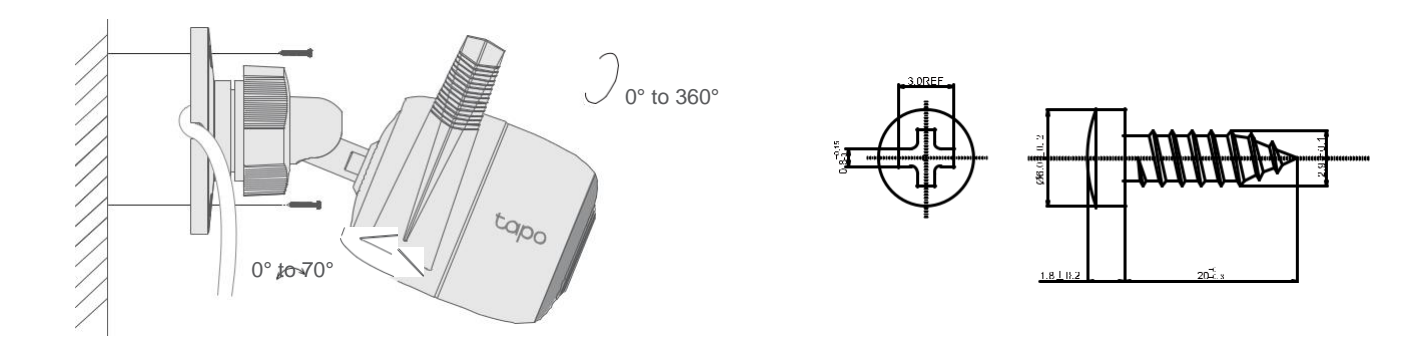

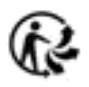

# <span id="page-14-0"></span>Installer des articles étanches

Lorsque la caméra est installée à l'extérieur, veuillez installer des éléments étanches pour imperméabiliser votre caméra. Assurez-vous que chaque pièce est solidement fixée et que les anneaux d'étanchéité sont affleurants pour empêcher l'eau de pénétrer.

Suivez les étapes ci-dessous pour installer des éléments étanches ou suivez la vidéo d'installation sur https://www.tp-link.com/support/setup-video/.

### Installer des attaches de câbles étanches

Installez les attaches de câble étanches pour l'interface réseau lorsque la caméra est installée à l'extérieur

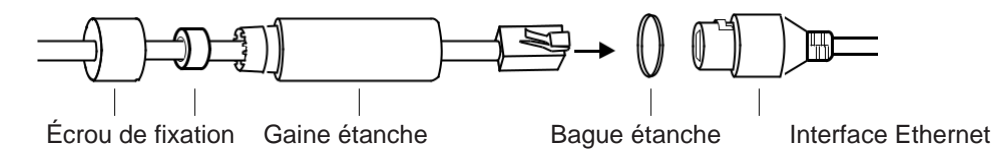

- 1. Acheminez le câble réseau à travers les composants suivants dans l'ordre : écrou de fixation, bague étanche, puis la gaine étanche.
- 2. Insérez l'anneau imperméable dans la gaine étanche.
- 3. Fixez le joint torique à l'interface réseau de la caméra et connectez les câbles réseau.
- 4. Fixez l'interface réseau avec la gaine étanche, puis tournez pour verrouiller. Tournez l'écrou de fixation.

#### **Terminé ! L'interface réseau est désormais étanche**

### Installer un joint étanche pour les connecteurs d'alimentation

Installez le joint étanche pour les connecteurs d'alimentation lorsque la caméra est installée à l'extérieur.

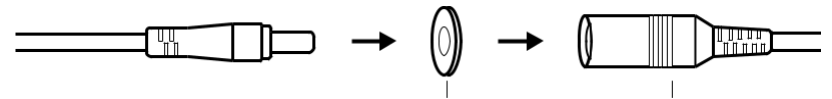

Connecteur d'alimentation mâle joint étanche Connecteur d'alimentation femelle

# <span id="page-15-0"></span>Commandes principales de la caméra

Après avoir configuré avec succès la caméra, vous verrez votre caméra répertoriée sur la page d'accueil. Vous pouvez afficher et gérer votre caméra de n'importe où et à tout moment avec l'application Tapo.

16

### Page d'accueil

Cette page répertorie toutes vos caméras que vous avez ajoutées et vous pouvez les visualiser directement et les gérer facilement. Appuyez sur l'appareil photo ou accédez à Camera Preview > Manage pour entrer dans la page Live View.

### $|| \cdot ||$ 17:39  $\odot$   $\bullet$  51%  $\bigoplus$ My home  $\rightleftharpoons$ Camera Preview 1 Camera <sup>1</sup> **IFAVORITES ALL** My Cam Outdoor Smart Act Mo

### Live View

Talk ou Voice Call : Communiquez avec vos proches. Mode de confidentialité : Activer pour arrêter temporairement la surveillance pour la confidentialité Alarme activée/désactivée : Activez pour être remarqué lorsqu'un mouvement est détecté

Lecture et mémoire : vérifiez tous les enregistrements et les moments

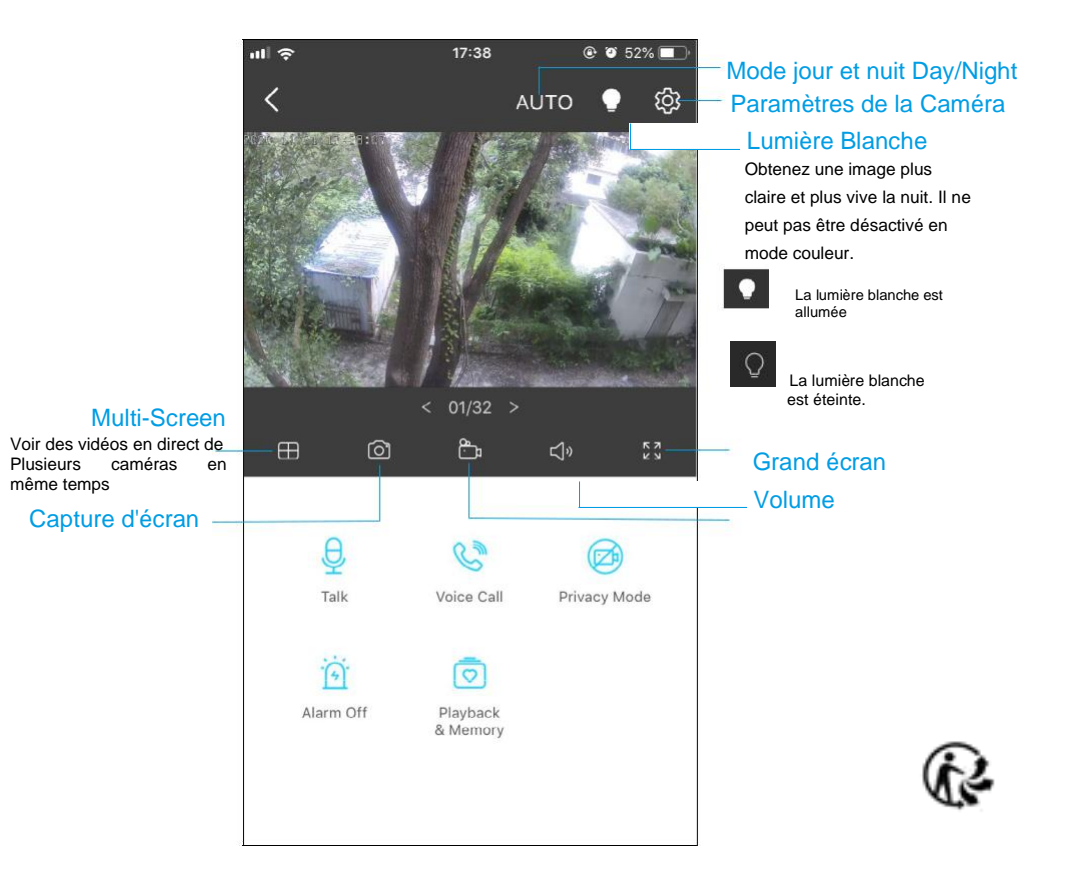

### Les paramètres de la caméra « Camera Settings »

 $\triangle$  Search

Sur la page Affichage en direct, appuyez sur  $\overline{\text{Q}}$  pour accéder à la page Paramètres de la caméra. Vous pouvez modifier le nom de votre caméra, définir les paramètres du mode nuit, personnaliser les paramètres de détection et les horaires d'enregistrement, activer/désactiver les notifications, définir des zones d'activité, supprimer la caméra, etc.

 $17:00$ 

 $\circ$ 

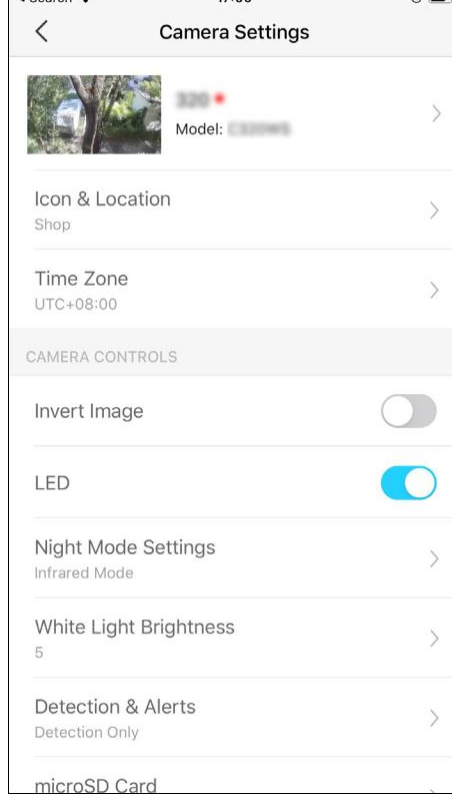

#### Moi

Sur cette page, vous pouvez modifier votre compte, vérifier rapidement les moments mémorables que vous avez enregistrés ou trouver les FAQ sur l'utilisation de la caméra intelligente et les informations de base relatives à l'application Tapo.

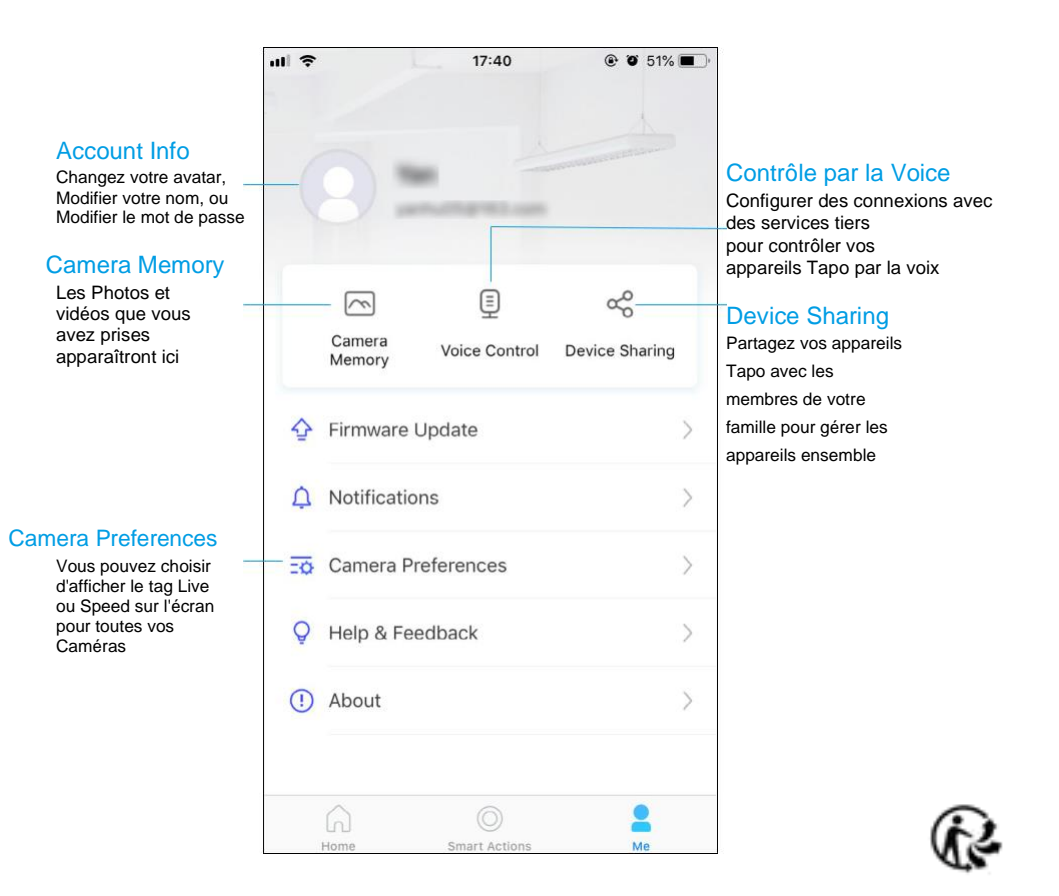

# <span id="page-17-0"></span>Détection et alertes de votre caméra

Recevez des notifications et vérifiez les flux lorsque la caméra détecte un mouvement, ou lorsque quelqu'un franchit une limite, pénètre dans une zone que vous avez définie ou obstrue la caméra. Insérez une carte microSD pour enregistrer les clips lorsqu'une activité est détectée. Sinon, vous ne pouvez recevoir que des notifications

Note: Initialisez la carte SD sur l'application Tapo avant de l'utiliser.

#### Étape 1 : Activer la détection

Accédez à la page Paramètres de la caméra et appuyez sur Détection et alertes pour activer la détection et personnaliser ses paramètres d'alerte.

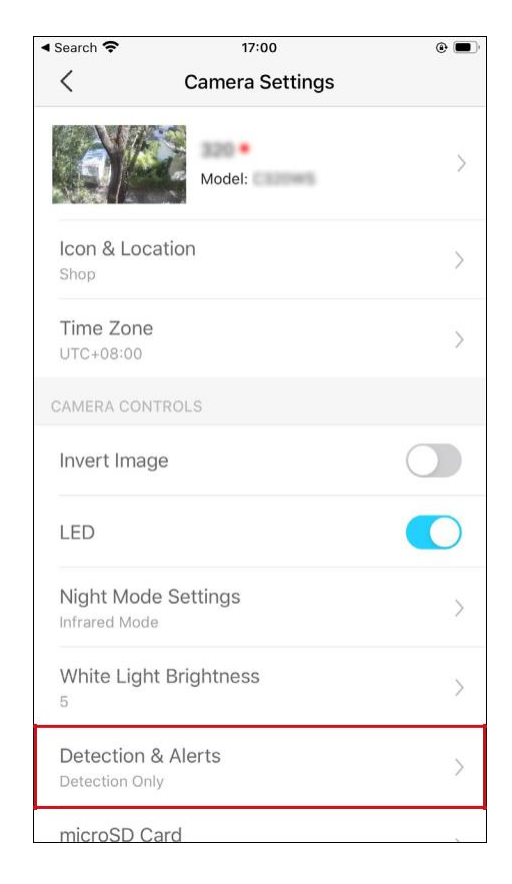

#### Détection de mouvement « Motion Detection »

Lorsque votre caméra détecte un mouvement, elle vous enverra des notifications ou même déclenchera une alarme. Vous pouvez personnaliser votre propre expérience en définissant des zones de mouvement pour ne capturer que ce qui se passe dans la zone que vous avez définie et en ajustant la sensibilité au mouvement.

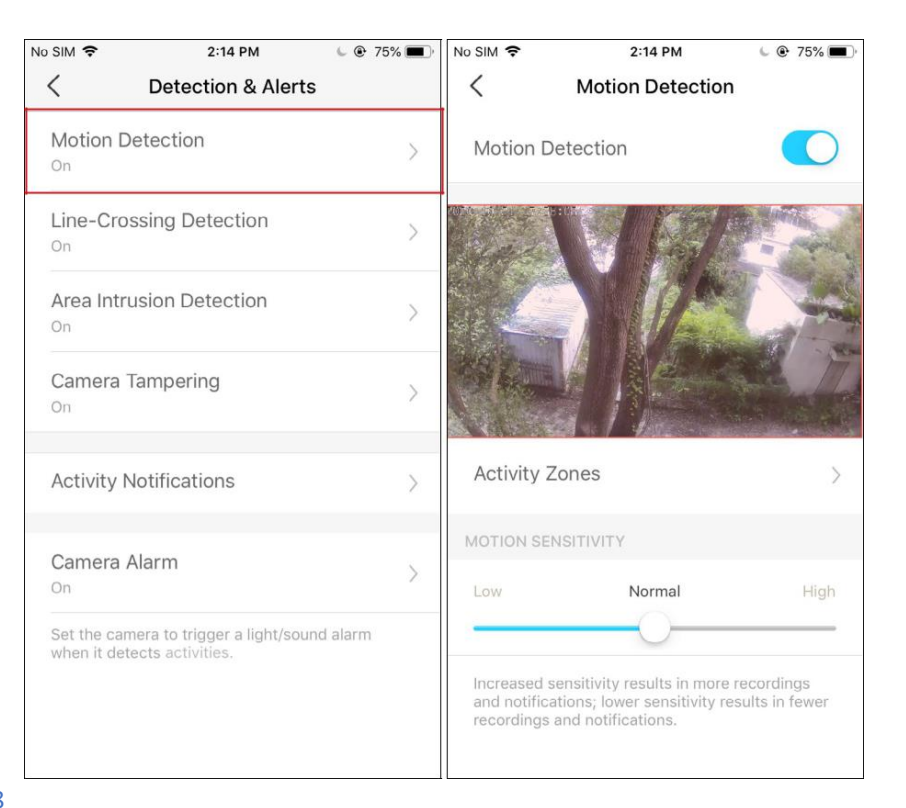

#### Line-Crossing Detection

Add one or more lines that should not be crossed, then if the set line is crossed, the camera will send you notifications or even sound an alarm. You can also set the crossing direction and detection schedule. It is ideal for fence detection, property monitoring, and parking areas.

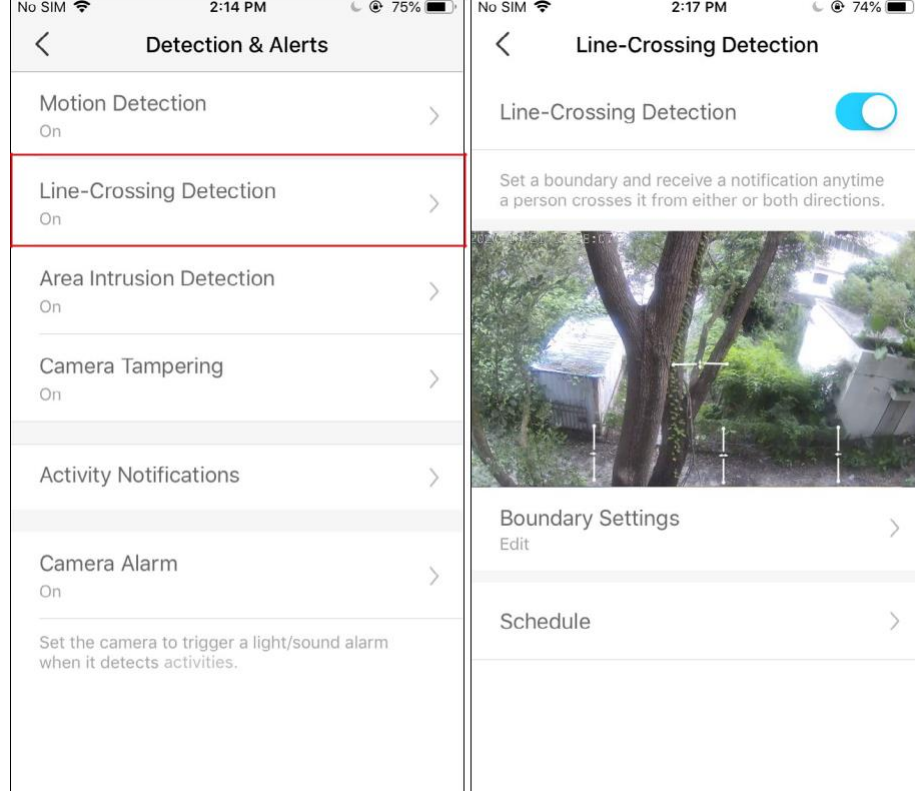

#### Area Intrusion Detection

Add one or more activity zones, then when the camera detects someone enters the set zones, the camera will send you notifications or even sound an alarm. You can set the detection schedule as needed.

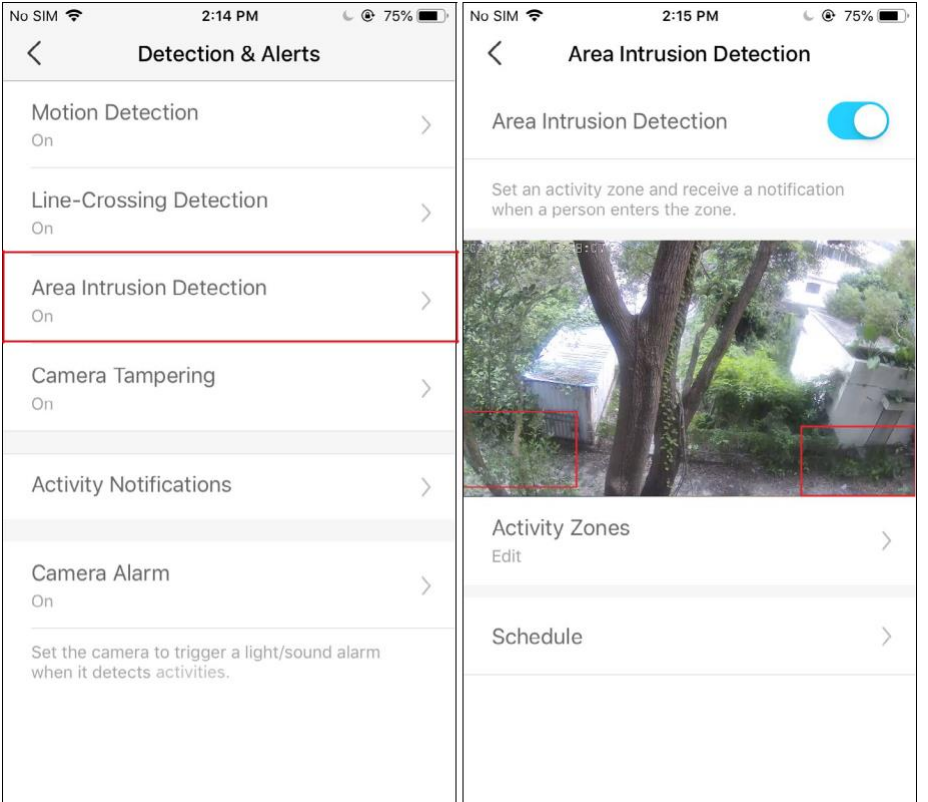

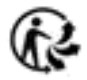

### <span id="page-19-0"></span>Détection de sabotage de caméra

Lorsque la vue de la caméra est bloquée, elle vous enverra des notifications ou même déclenchera une alarme. Vous pouvez régler la sensibilité de détection. Une sensibilité accrue se traduit par plus d'enregistrements et de notifications

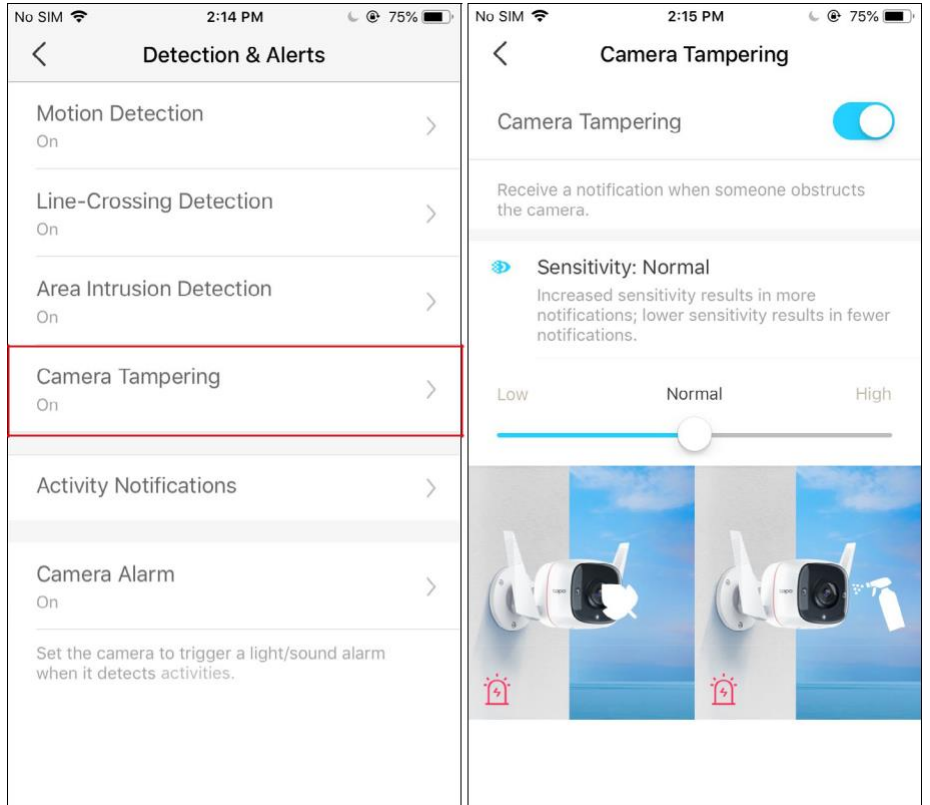

#### Étape 2 : Activer les notifications d'activité

Activez les notifications d'activité pour recevoir des alertes instantanées lorsque votre caméra détecte des activités. Vous pouvez personnaliser l'heure à laquelle la caméra vous envoie des notifications.

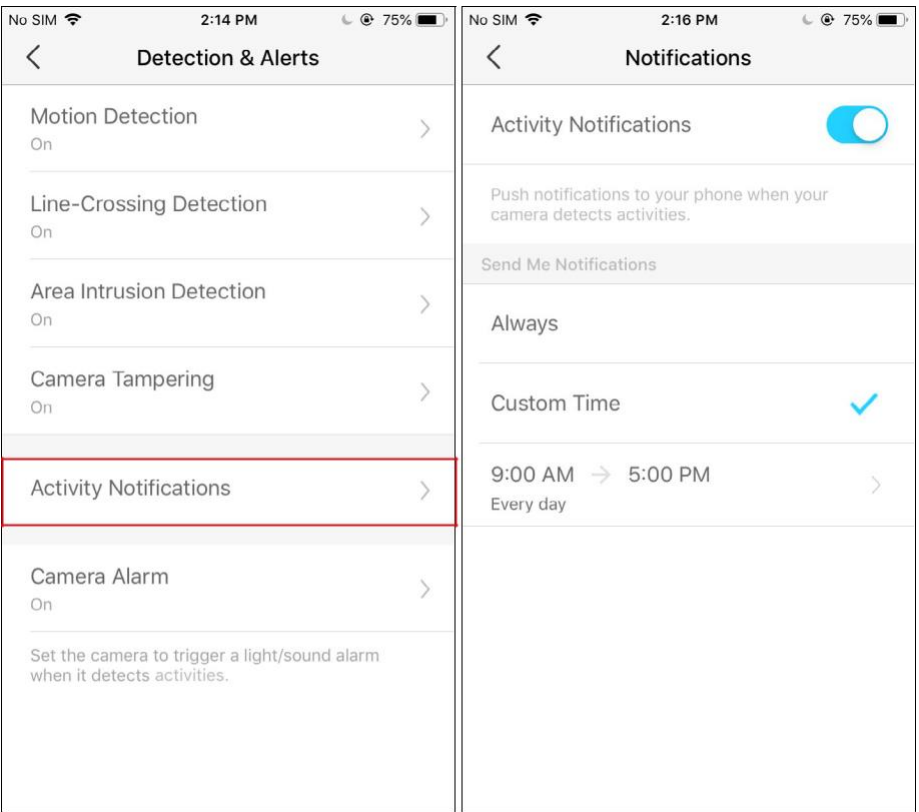

#### Étape 3 : Personnaliser les paramètres d'alarme

Personnalisez les paramètres d'alarme de la caméra pour déclencher une alarme lumineuse/sonore afin d'effrayer les visiteurs indésirables lorsque votre caméra détecte des activités. Vous pouvez également définir le programme d'alarme selon vos besoins « Alarm Schedule ».

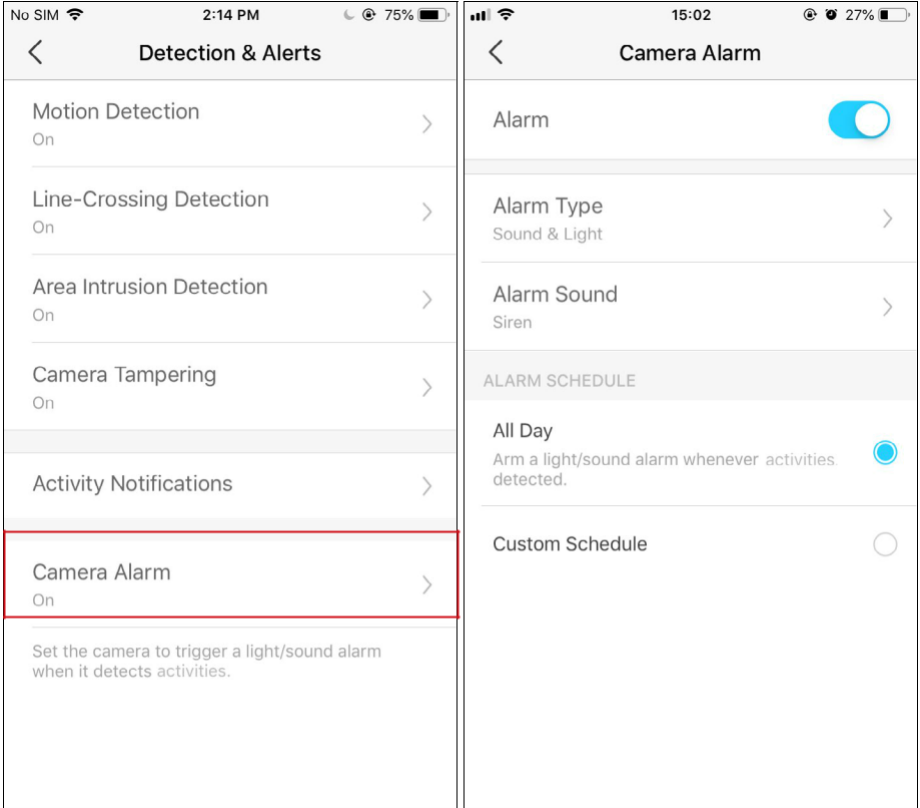

#### Étape 4 : Définir le programme d'enregistrement

Après avoir modifié les paramètres de détection de la caméra, vous pouvez définir le programme d'enregistrement pour l'enregistrement de détection ( Recording Schedule)

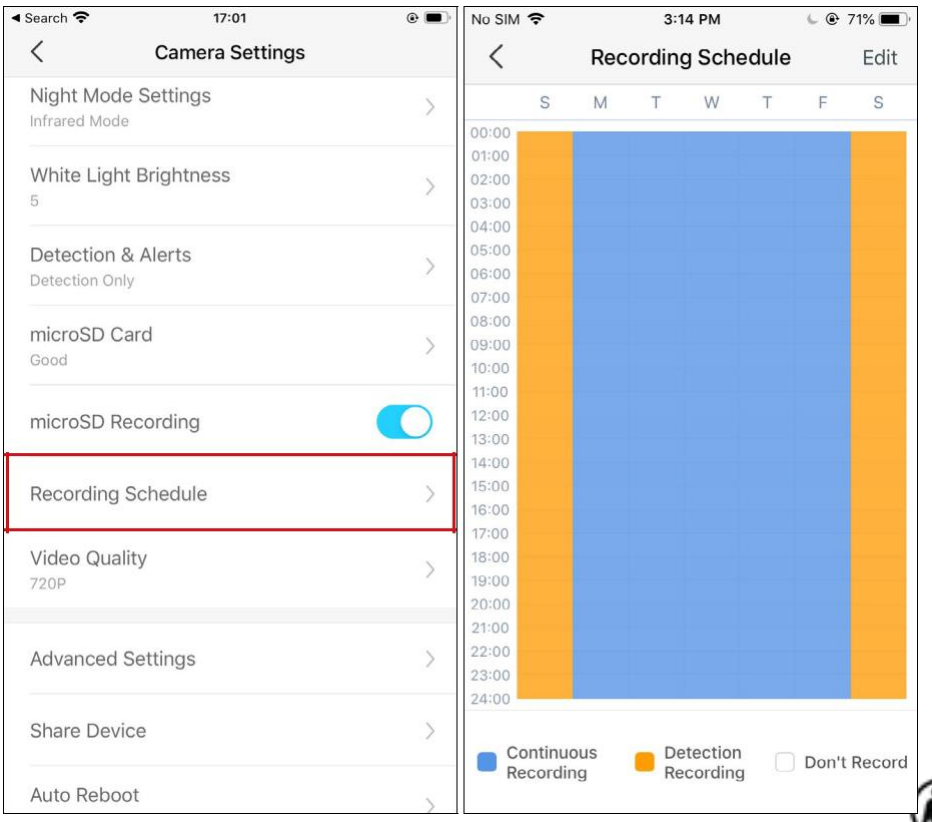

#### Étape 5 : Vérifier les enregistrements

Sur la page Affichage en direct, appuyez sur<br>
sur pour rechercher tous les enregistrements. Appuyez sur les sections colorées ou sur les clips vidéo cidessous pour vérifier l'activité détectée.

**N** Note : la carte microSD est nécessaire pour les enregistrements. Initialisez la carte SD sur l'application avant de l'utiliser.

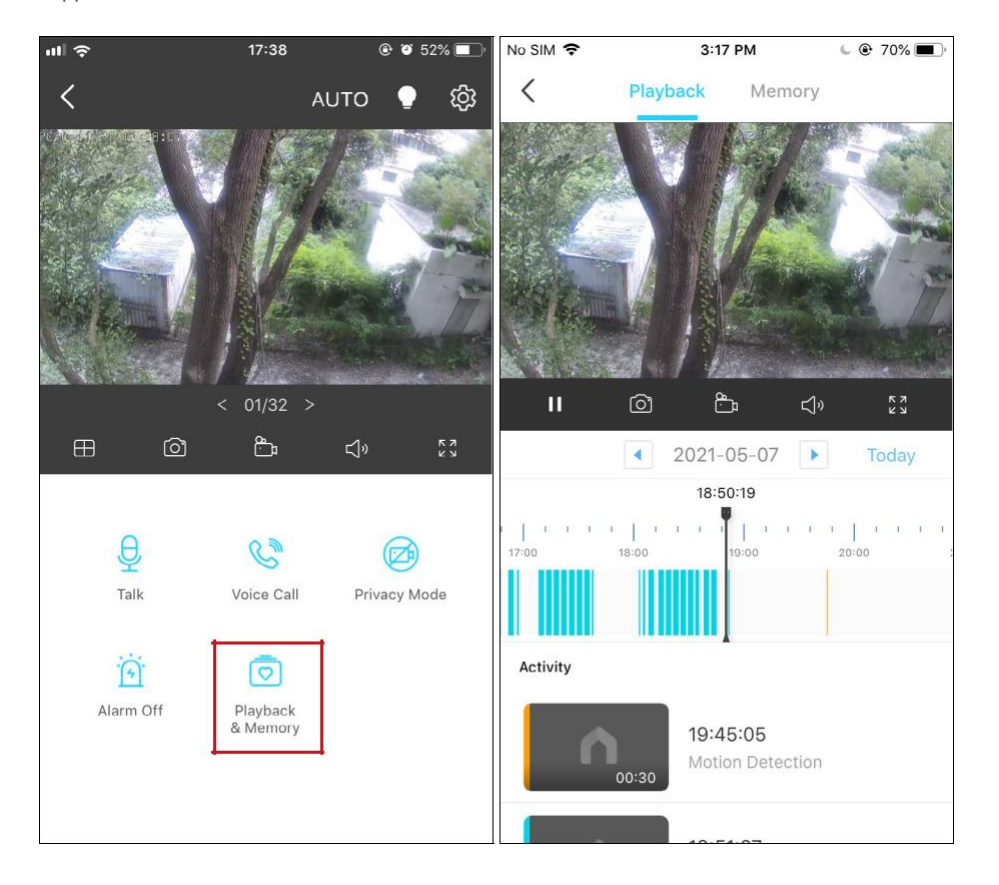

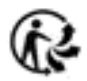

# <span id="page-22-0"></span>Enregistrements de 24 heures

La carte microSD est nécessaire pour un enregistrement de 24 heures et il est suggéré d'initialiser la carte SD sur l'application avant de l'utiliser.

1. Sur la page Affichage en direct, appuyez sur $\widehat{\text{Q}}^3$  pour accéder à la page Paramètres de la caméra Camera Settings

2. Activez pour activer la fonction d'enregistrement microSD et réglez-le Programme d'enregistrement pour un enregistrement continu (enregistrement de 24 heures) comme requis.

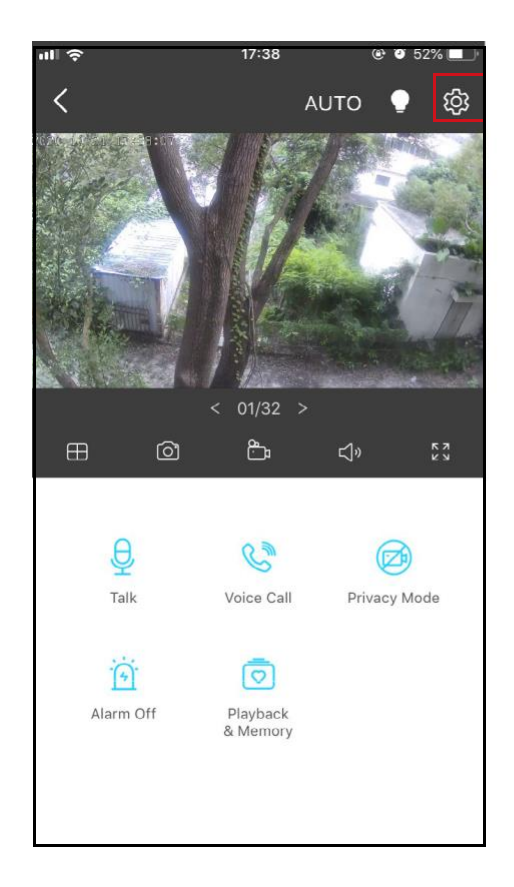

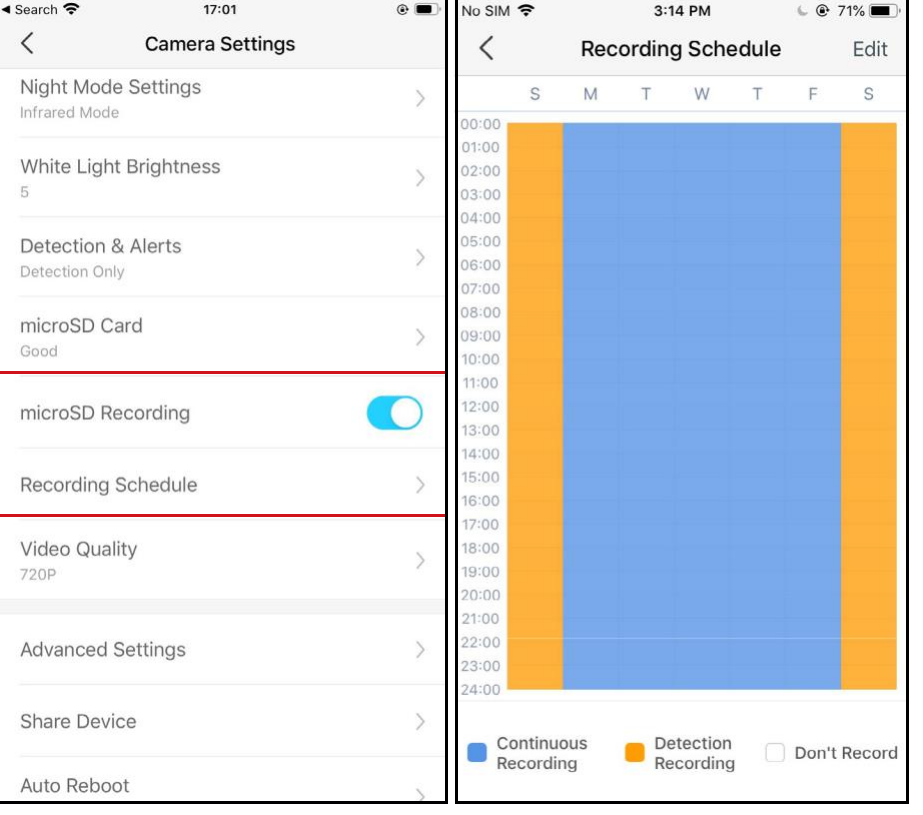

3. Sur la page Affichage en direct « Live View », appuyez sur **Remand Playback** pour rechercher tous les enregistrements. Appuyez sur les sections colorées ou sur les clips vidéo ci-dessous pour vérifier l'activité détectée.

Note: la carte microSD est nécessaire pour les enregistrements. Initialisez la carte SD sur l'application avant de l'utiliser.

 $\overline{\circ}$ 

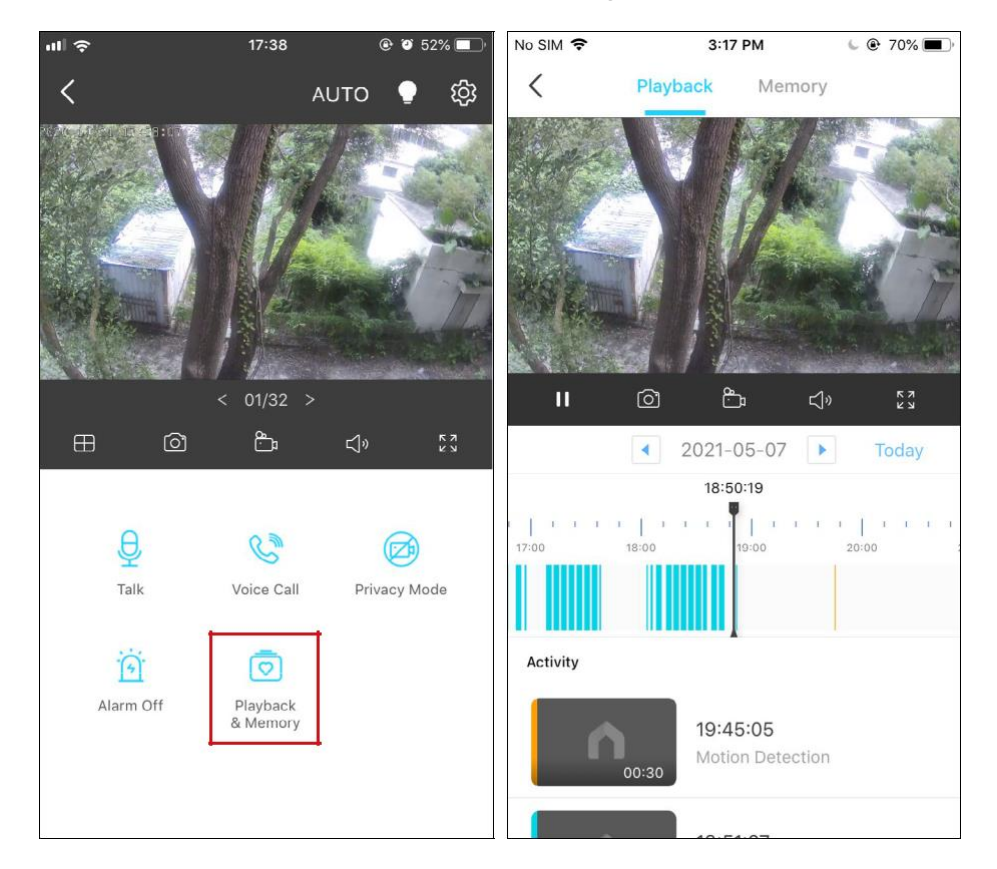

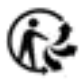

# <span id="page-24-0"></span>Enregistrement manuel

Lorsque vous regardez en direct ou en lecture, vous pouvez prendre des captures d'écran et enregistrer des clips vidéo à tout moment. Les photos et vidéos que vous prenez apparaîtront sur la page Mémoire, et vous pourrez les télécharger sur votre téléphone ou les partager avec votre famille.

1. Sur la page Affichage en direct ou Lecture, appuyez sur pour enregistrer des clips vidéo.pour prendre des photos et appuyez sur

2. Allez sur la page LIVE View , sélectionnez et entrez dans la page Mémoire, ou allez à  $\overline{\sigma}$ Playback<br>& Memory

17:38 No SIM 今  $|| \cdot ||$ **@ @ 52%** 3:17 PM  $\mathbf{C}$  70% Playback Memory ි **AUTO**  $\odot$  $\mathbb{P}$  $\frac{5}{2}$  $01/32$  > п d»  $\circledcirc$ டு  $\Box$  $\begin{array}{c} \kappa & x \\ \kappa & y \end{array}$  $\bigoplus$  $\blacktriangleleft$  $2021 - 05 - 07$ Today 18:50:19  $\begin{bmatrix} -1 & 1 & 1 & 1 & 1 \end{bmatrix} \begin{bmatrix} -1 & 1 & 1 \end{bmatrix}$  $\begin{array}{c|c|c|c|c|c|c|c|c} \hline 1 & 1 & 1 & 1 & 1 & 1 \\ \hline \end{array}$  $\theta$ C  $7:00$ 18:00 Talk Voice Call Privacy Mode Activity  $\sqrt{4}$  $\sqrt{2}$ Alarm Off Playback & Memory 19:45:05 Motion Detection  $00:3$ 

>> Mémoire de l'appareil photo pour afficher, télécharger et partager des photos et des vidéos prises.

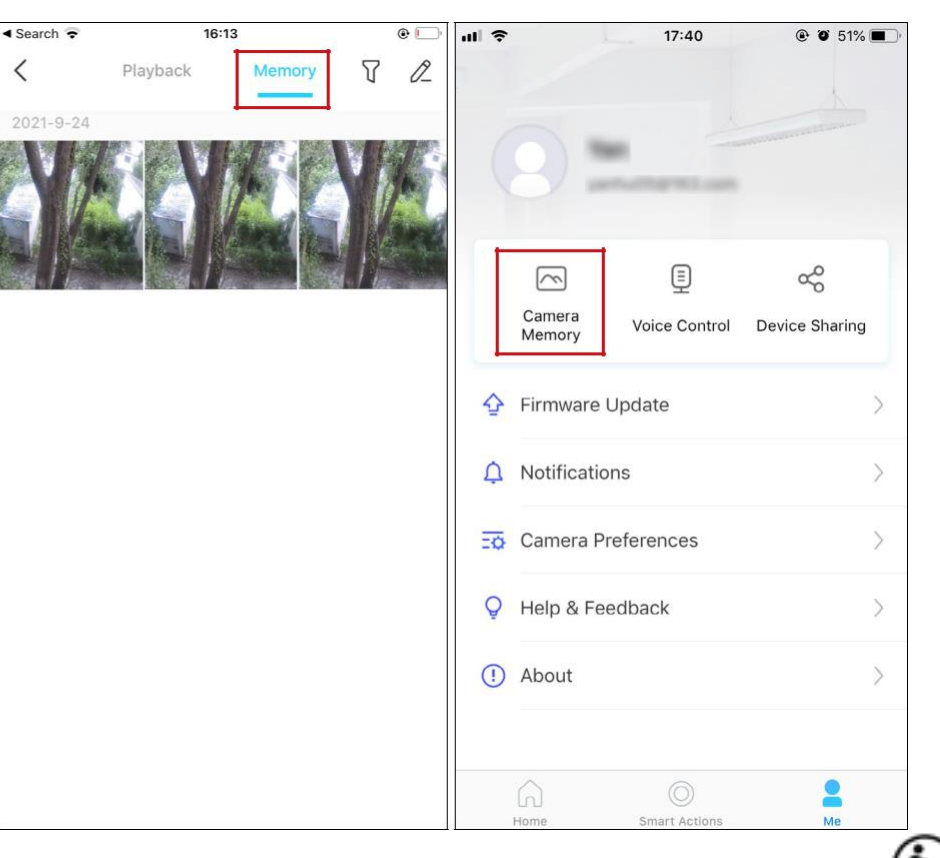

# <span id="page-25-0"></span>Mode vision de nuit « Night Vision Mode »

Contrairement à la vue nocturne en noir et blanc des caméras standard, Tapo C320WS est équipé d'un capteur et d'un projecteur haute résolution, aidant à améliorer votre vue de sécurité avec des couleurs vives, même la nuit. Vous pouvez choisir un mode nuit préféré et régler la luminosité de la lumière blanche selon vos besoins.

#### 1. Sélectionnez Night Mode

Allez dans Camera Settings > Night Mode Settings, et sélectionnez votre mode nuit préféré.

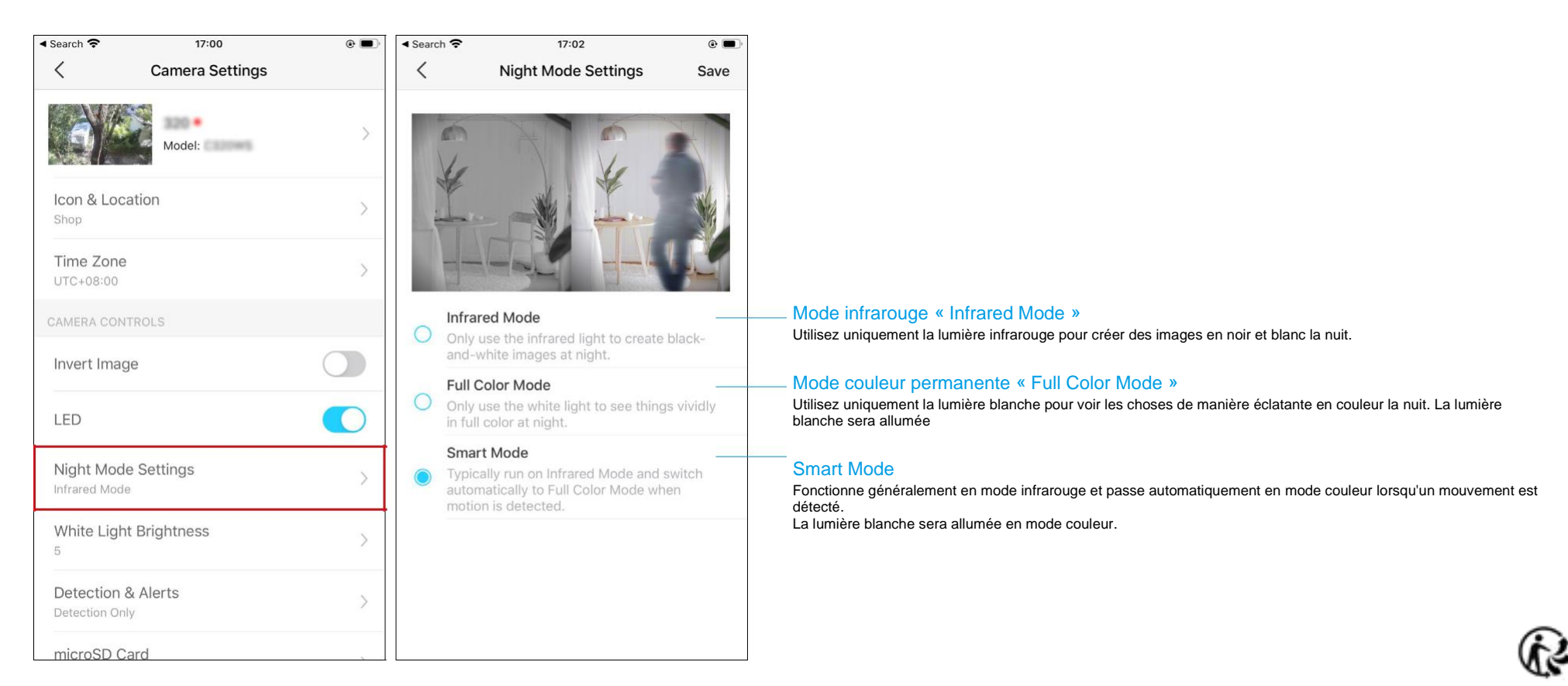

2. Ajuster la luminosité de la lumière blanche Allez dans paramètres de l'appareil photo > luminosité de la lumière blanche pour régler la luminosité. Plus la valeur est élevée, plus la lumière blanche est brillante.

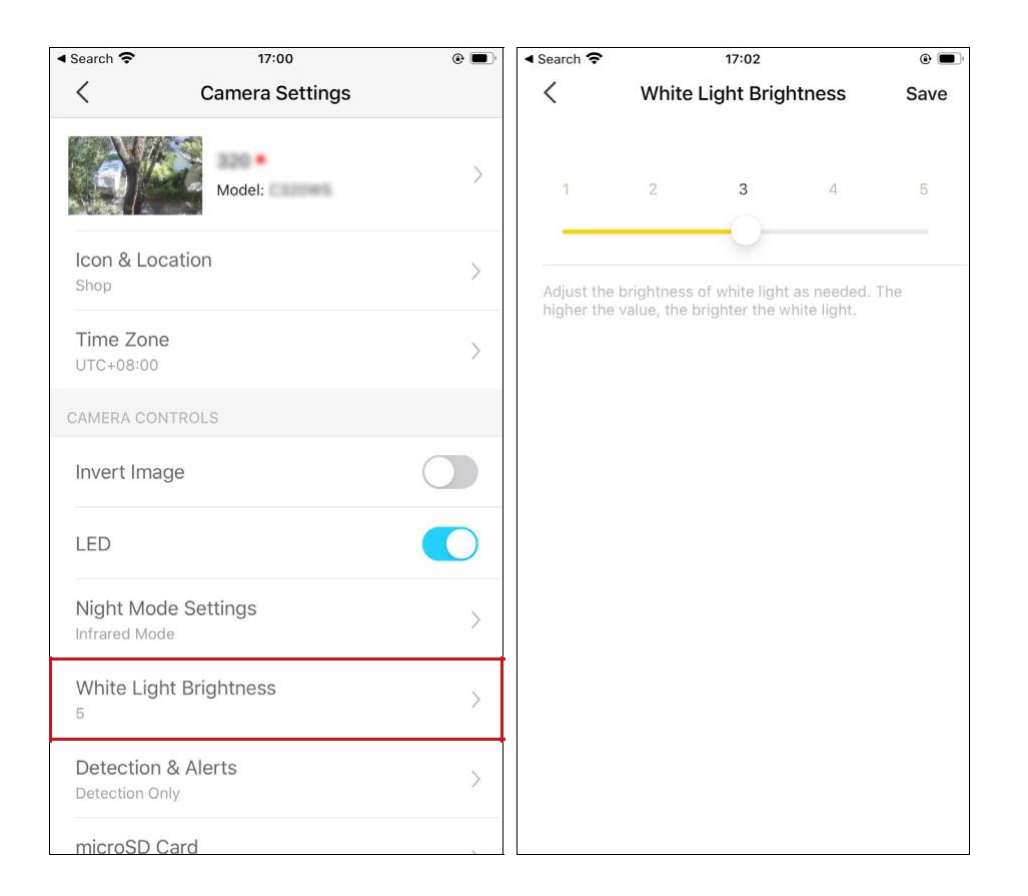

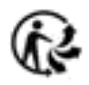

# <span id="page-27-0"></span>Mode Privé

Œ Sur la page Affichage en direct, appuyez sur pour activer le mode de confidentialité. Lorsqu'elles sont activées, les fonctions de streaming et d'enregistrement seront temporairement désactivées pour protéger votre vie privée. Vous pouvez appuyer sur Désactiver le mode de

confidentialité pour quitter le mode de confidentialité et l'appareil photo sera de nouveau au travail.

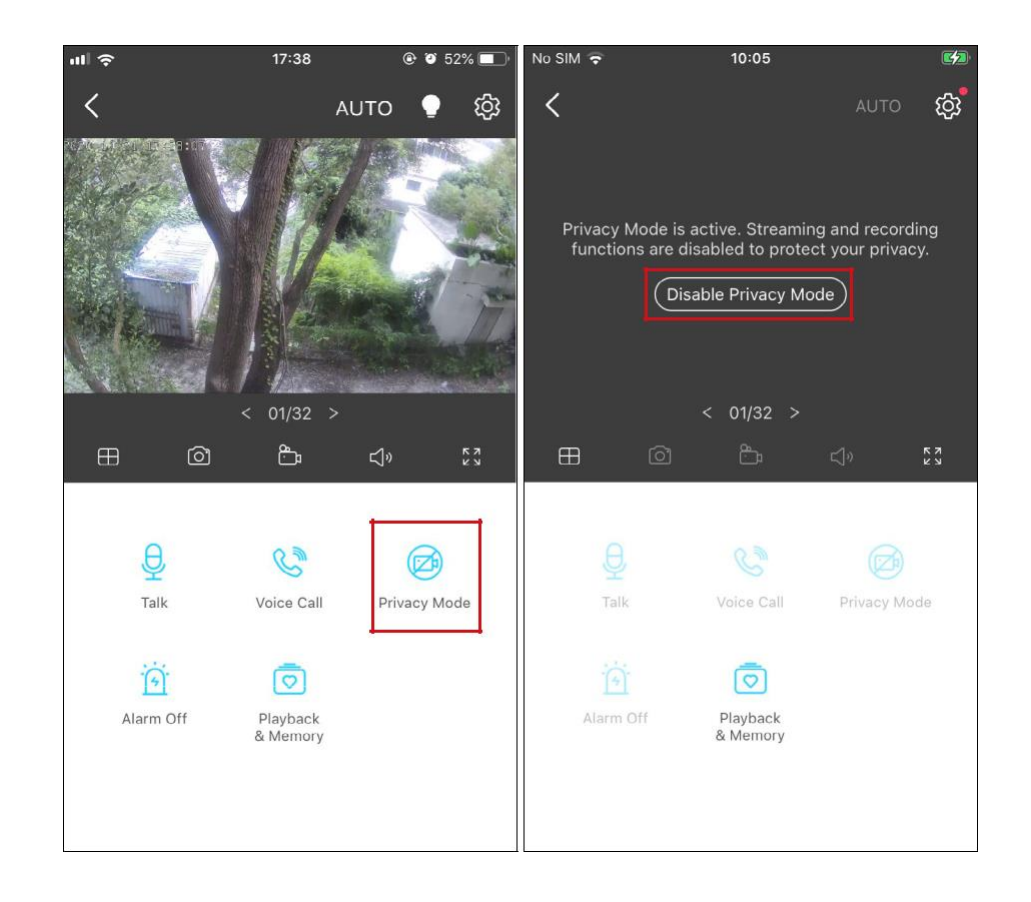

# <span id="page-28-0"></span>Comment resetter votre Caméra

Suivez les étapes ci-dessous pour réinitialiser votre appareil photo via le bouton Réinitialiser, ou suivez la vidéo d'installation à l'adresse <https://www.tp-link.com/support/setup-video/> .

Vous pouvez également accéder aux paramètres de l'appareil photo dans l'application Tapo et appuyer sur Supprimer l'appareil en bas pour réinitialiser votre appareil photo aux paramètres d'usine.

1. Desserrer les vis sur le panneau arrière et retirer le couvercle.

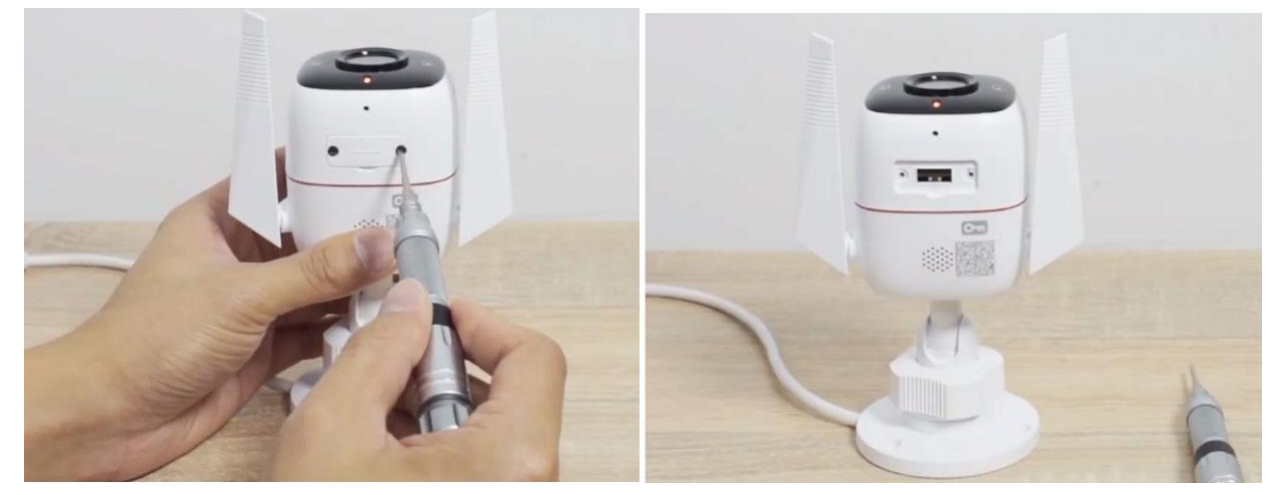

2. Appuyez sur le bouton de réinitialisation et maintenez-le enfoncé pendant au **moins 5 secondes** jusqu'à ce que la LED clignote en rouge.

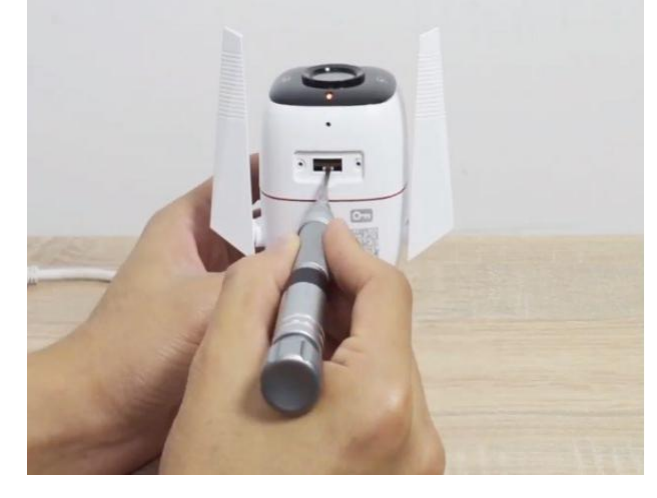

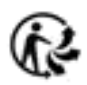

# <span id="page-29-0"></span>Authentification

FCC compliance information statement

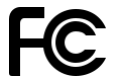

**Product Name: Outdoor Security Wi-Fi Camera Model Number: Tapo C320WS**

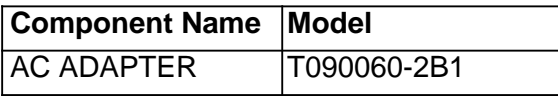

#### **Responsible Party:**

**TP-Link USA Corporation**

Address: 10 Mauchly, Irvine, CA 926181 Website: http://www.tp-link.com/us/ Tel: +1 626 333 0234 Fax: +1 909 527 6804 E-mail: sales.usa@tp-link.com

This equipment has been tested and found to comply with the limits for a Class B digital device, pursuant to part 15 of the FCC Rules. These limits are designed to provide reasonable protection against harmful interference in a residential installation. This equipment generates, uses and can radiate radio frequency energy and, if not installed and used in accordance with the instructions, may cause harmful interference to radio communications. However, there is no guarantee that interference will not occur in a particular installation. If this equipment does cause harmful interference to radio or television reception, which can be determined by turning the equipment off and on, the user is encouraged to try to correct the interference by one or more of the following measures:

- Increase the separation between the equipment and receiver.
- Connect the equipment into an outlet on a circuit different from that to which the receiver is connected.
- Consult the dealer or an experienced radio/ TV technician for help.

This device complies with part 15 of the FCC Rules. Operation is subject to the following two conditions:

1. This device may not cause harmful interference.

2. This device must accept any interference received, including interference that may cause undesired operation.

Any changes or modifications not expressly approved by the party responsible for compliance could void the user's authority to operate the equipment.

Note: The manufacturer is not responsible for any radio or TV interference caused by unauthorized modifications to this equipment. Such modifications could void the user's authority to operate the equipment.

#### FCC RF Radiation Exposure Statement

This equipment complies with FCC RF radiation exposure limits set forth for an uncontrolled environment. This device and its antenna must not be co-located or operating in conjunction with any other antenna or transmitter.

"To comply with FCC RF exposure compliance requirements, this grant is applicable to only Mobile Configurations. The antennas used for this transmitter must be installed to provide a separation distance of at least 20 cm from all persons and must not be co-located or operating in conjunction with any other antenna or transmitter."

We, TP-Link USA Corporation, has determined that the equipment shown as above has been shown to comply with the applicable technical

standards, FCC part 15. There is no unauthorized change is made in the equipment and the equipment is properly maintained and operated.

Issue Date: 2021-09-10

FCC compliance information statement **Product Name: AC ADAPTER Model Number: T090060-2B1 Responsible Party: TP-Link USA Corporation** Address: 10 Mauchly, Irvine, CA 926181 Website: http://www.tp-link.com/us/ Tel: +1 626 333 0234 Fax: +1 909 527 6804 E-mail: sales.usa@tp-link.com

This equipment has been tested and found to comply with the limits for a Class B digital device, pursuant to part 15 of the FCC Rules. These limits are designed to provide reasonable protection against harmful interference in a residential installation. This equipment generates, uses and can radiate

radio frequency energy and, if not installed and used in accordance with the instructions, may cause harmful interference to radio communications. However, there is no guarantee that interference will not occur in a particular installation. If this equipment does cause harmful interference to radio or television reception, which can be determined by turning the equipment off and on, the user is encouraged to try to correct the interference by one or more of the following measures:

- Increase the separation between the equipment and receiver.
- Connect the equipment into an outlet on a circuit different from that to which the receiver is connected.
- Consult the dealer or an experienced radio/ TV technician for help.

This device complies with part 15 of the FCC Rules. Operation is subject to the following two conditions:

1. This device may not cause harmful interference.

2. This device must accept any interference received, including interference that may cause undesired operation.

Any changes or modifications not expressly approved by the party responsible for compliance could void the user's authority to operate the equipment.

We, TP-Link USA Corporation, has determined that the equipment shown as above has been shown to comply with the applicable technical standards, FCC part 15. There is no unauthorized change is made in the equipment and the equipment is properly maintained and operated.

Issue Date: 2021-09-10

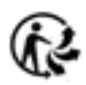

### CE Mark Warning

## $\epsilon$

This is a class B product. In a domestic environment, this product may cause radio interference, in which case the user may be required to take adequate measures.

OPERATING FREQUENCY (the maximum transmitted power)

2412MHz—2472MHz (20dBm)

EU Declaration of Conformity

TP-Link hereby declares that the device is in compliance with the essential requirements and other relevant provisions of directives 2014/53/EU, 2009/125/EC, 2011/65/EU and (EU)2015/863.

The original EU declaration of conformity may be found at https://www.tapo.com/en/support/ce/

### RF Exposure Information

This device meets the EU requirements (2014/53/EU Article 3.1a) on the limitation of exposure of the general public to electromagnetic fields by way of health protection.

The device complies with RF specifications when the device used at 20 cm from your body.

### **UK** CA

### UKCA Declaration of Conformity

TP-Link hereby declares that the device is in compliance with the essential requirements and other relevant provisions of the Radio Equipment Regulations 2017.

The original UK declaration of conformity may be found at https://www.tapo.com/support/ukca/

### Canadian Compliance Statement

This device contains licence-exempt transmitter(s)/receiver(s) that comply with Innovation, Science and Economic Development Canada's licenceexempt RSS(s). Operation is subject to the following two conditions:

1. This device may not cause interference.

2. This device must accept any interference, including interference that may cause undesired operation of the device.

L'émetteur/récepteur exempt de licence contenu dans le présent appareil est conforme aux CNR d'Innovation, Sciences et Développement

économique Canada applicables aux appareils radio exempts de licence. L'exploitation est autorisée aux deux conditions suivantes :

1. l'appareil ne doit pas produire de brouillage;

2. l'utilisateur de l'appareil doit accepter tout brouillage radioélectrique subi, meme si le brouillage est susceptible d'en compromettre le fonctionnement

### Radiation Exposure Statement:

This equipment complies with IC radiation exposure limits set forth for an uncontrolled environment. This equipment should be installed and operated with minimum distance 20cm between the radiator & your body.

Déclaration d'exposition aux radiations:

Cet équipement est conforme aux limites d'exposition aux rayonnements IC établies pour un environnement non contrôlé. Cet équipement doit être installé et utilisé avec un minimum de 20 cm de distance entre la source de rayonnement et votre corps.

Industry Canada Statement

CAN ICES-3 (B)/NMB-3(B)

Korea Warning Statements:

당해 무선설비는 운용중 전파혼신 가능성이 있음.

### NCC Notice

注音!

依據 低功率電波輻射性電機管理辦法

LP0002低功率射頻器材技術規範\_章節3.8.2

取得審驗證明之低功率射頻器材,非經核准,公司、商號或使用者均不得擅自變更頻率、加大功率或變更原設計之特性及功能。 低功率射頻器材之使用不得影響飛航安全及干擾合法通信;經發現有干擾現象時,應立即停用,並改善至無干擾時方得繼續使用。 前述合法通信,指依電信管理法規定作業之無線電通信。

低功率射頻器材須忍受合法通信或工業、科學及醫療用電波輻射性電機設備之干擾。

### BSMI Notice

安全諮詢及注意事項

- 請使用原裝電源供應器或只能按照本產品注明的電源類型使用本產品。
- 清潔本產品之前請先拔掉電源線。請勿使用液體、噴霧清潔劑或濕布進行清潔。
- 注意防潮, 請勿將水或其他液體潑灑到本產品上。
- 插槽與開口供通風使用, 以確保本產品的操作可靠並防止過熱, 請勿堵塞或覆蓋開口。
- 請勿將本產品置放於靠近熱源的地方。除非有正常的通風, 否則不可放在密閉位置中。
- •請不要私自打開機殼,不要嘗試自行維修本產品,請由授權的專業人士進行此項工作。

限用物質含有情況標示聲明書

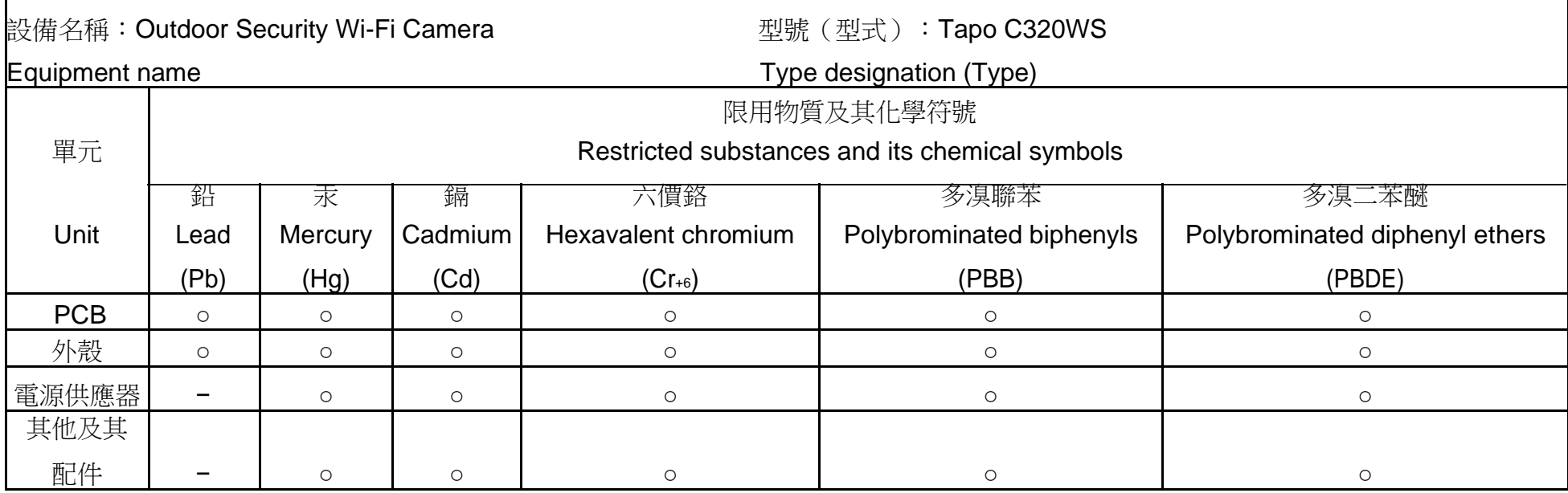

備考 1.〝超出 0.1 wt %〞及〝超出 0.01 wt %〞係指限用物質之百分比含量超出百分比含量基準值

Note 1: "Exceeding 0.1 wt %" and "exceeding 0.01 wt %" indicate that the percentage content of the restricted substance exceeds the reference percentage value of presence condition.

備考 2.〝○〞係指該項限用物質之百分比含量未超出百分比含量基準值。

Note 2: "○" indicates that the percentage content of the restricted substance does not exceed the percentage of reference value of presence.

備考 3.〝-〞係指該項限用物質為排除項目。

Note 3: The "−" indicates that the restricted substance corresponds to the exemption.

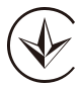

Продукт сертифіковано згідно с правилами системи УкрСЕПРО на відповідність вимогам нормативних документів та вимогам,

що передбачені чинними законодавчими актами України.

Safety Information

- Keep the device away from fire or hot environments. DO NOT immerse in water or any other liquid.
- Do not attempt to disassemble, repair, or modify the device. If you need service, please contact us.
- Do not use damaged charger or USB cable to charge the device.
- Do not use any other chargers than those recommended
- Do not use the device where wireless devices are not allowed.
- Adapter shall be easily accessible.

• Use only power supplies which are provided by manufacturer and in the original packing of this product. If you have any questions, please don't hesitate to contact us.

Please read and follow the above safety information when operating the device. We cannot guarantee that no accidents or damage will occur due to improper use of the device. Please use this product with care and operate at your own risk.

### Explanation of the symbols on the product label

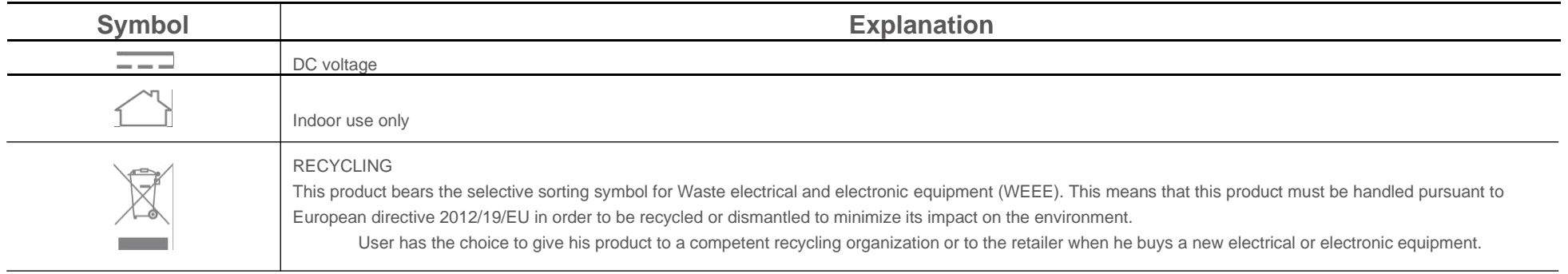

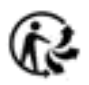